# **Monografia a 3 livelli**

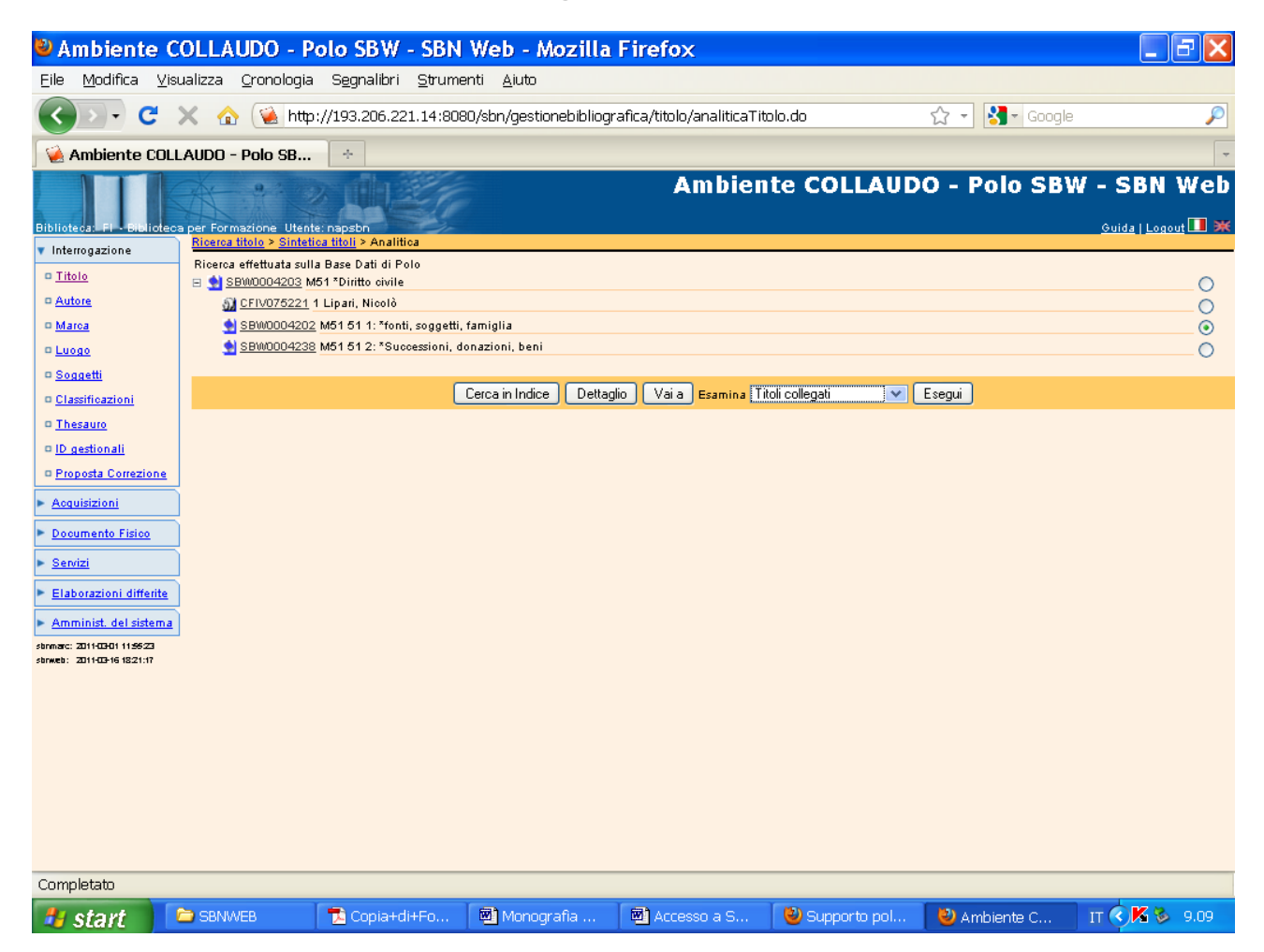

**Esegui** (previa selezione del primo livello intermedio)

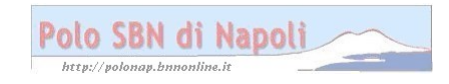

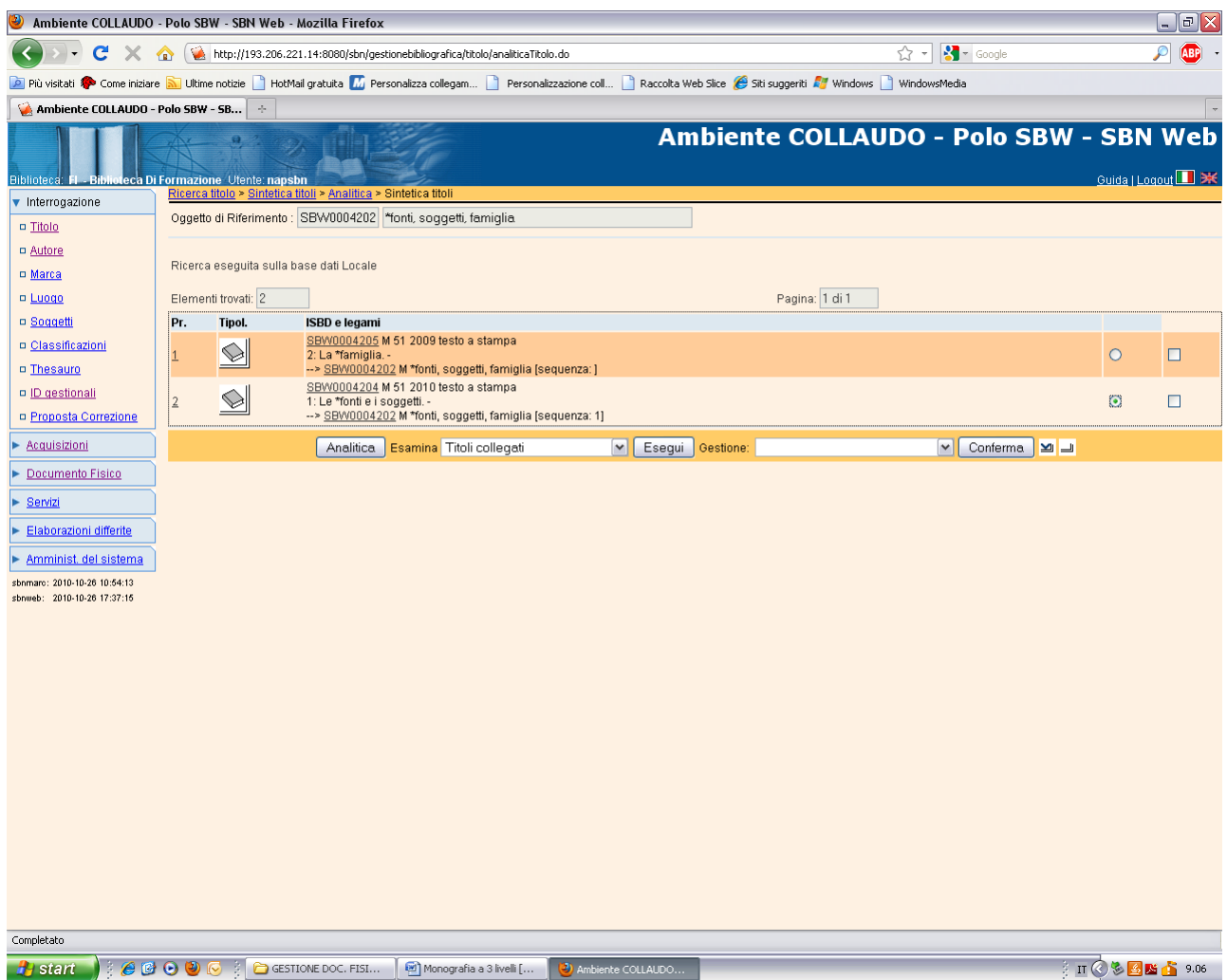

**Analitica** (del primo livello gerarchico inferiore selezionato)

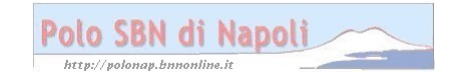

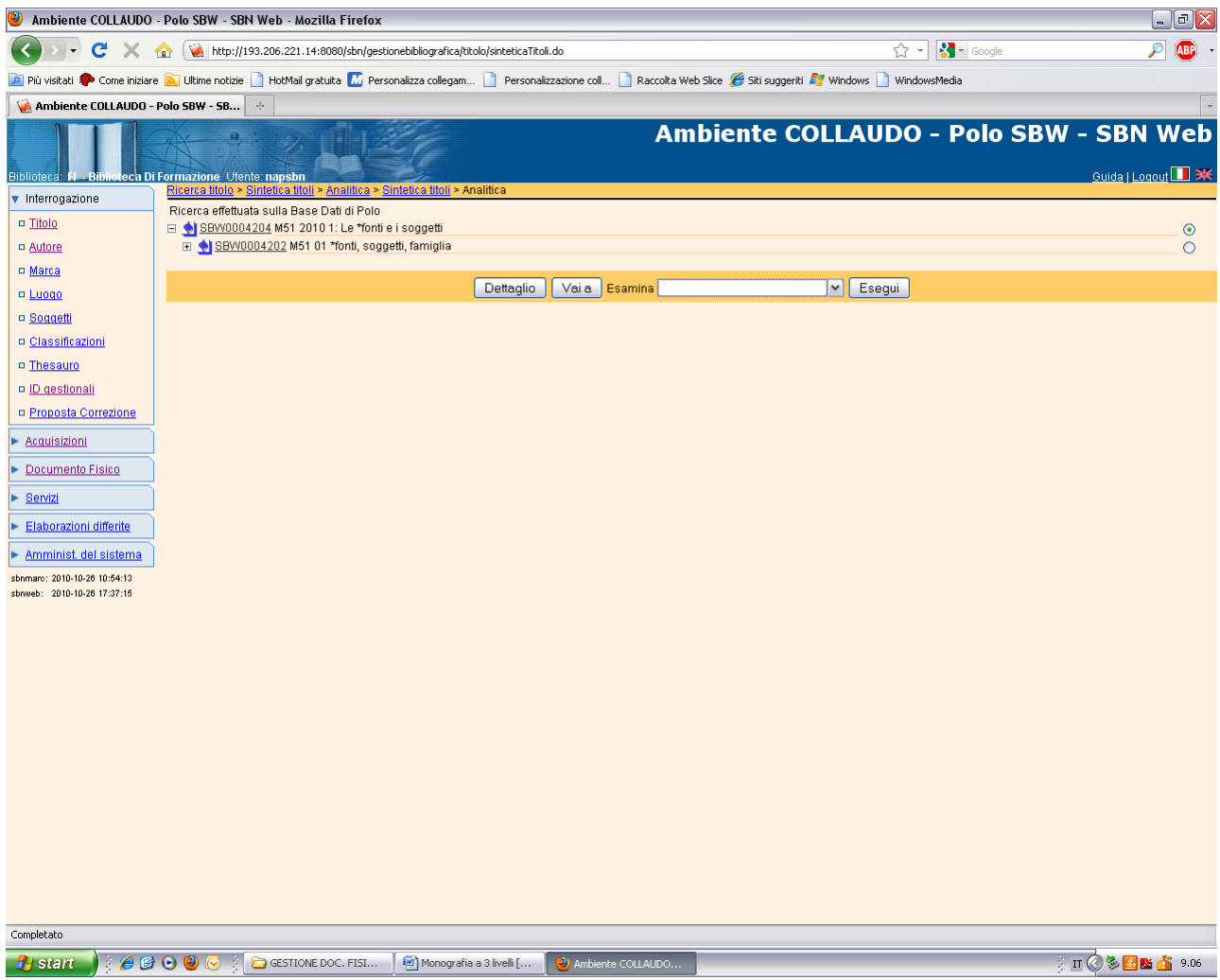

Vai a

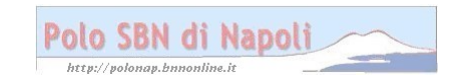

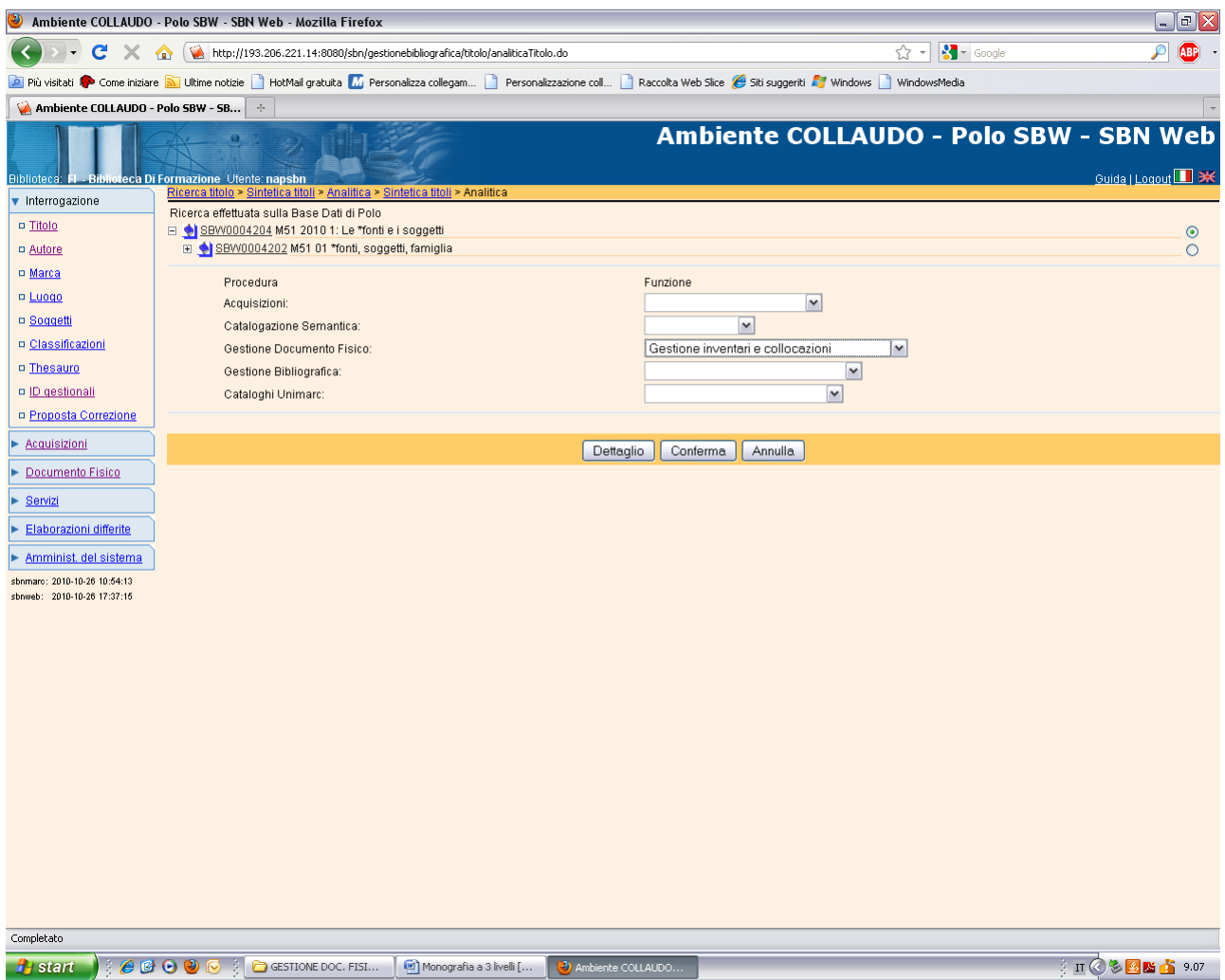

### Conferma

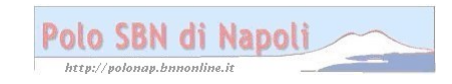

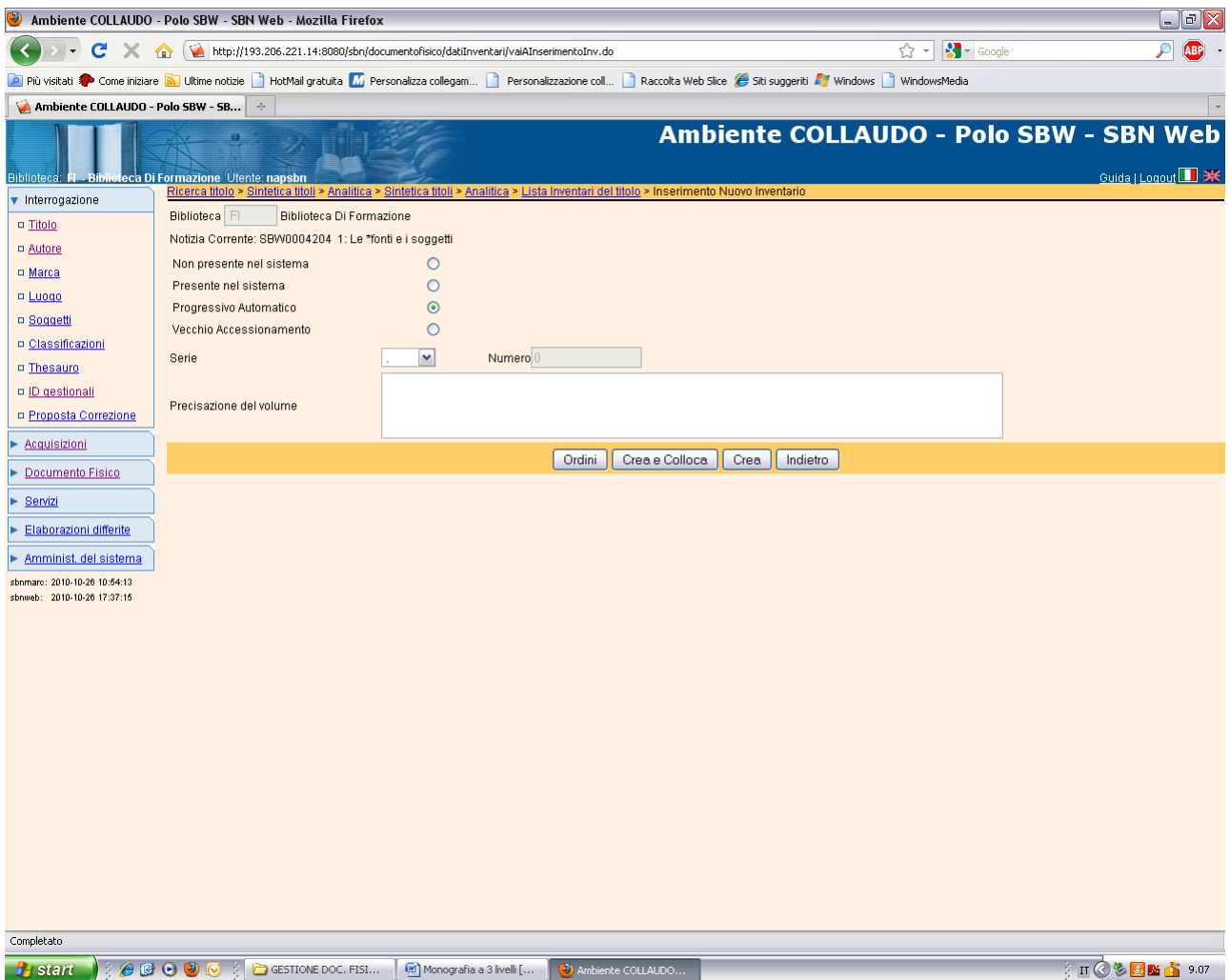

## Crea e colloca

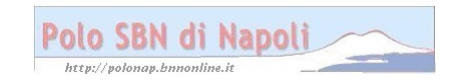

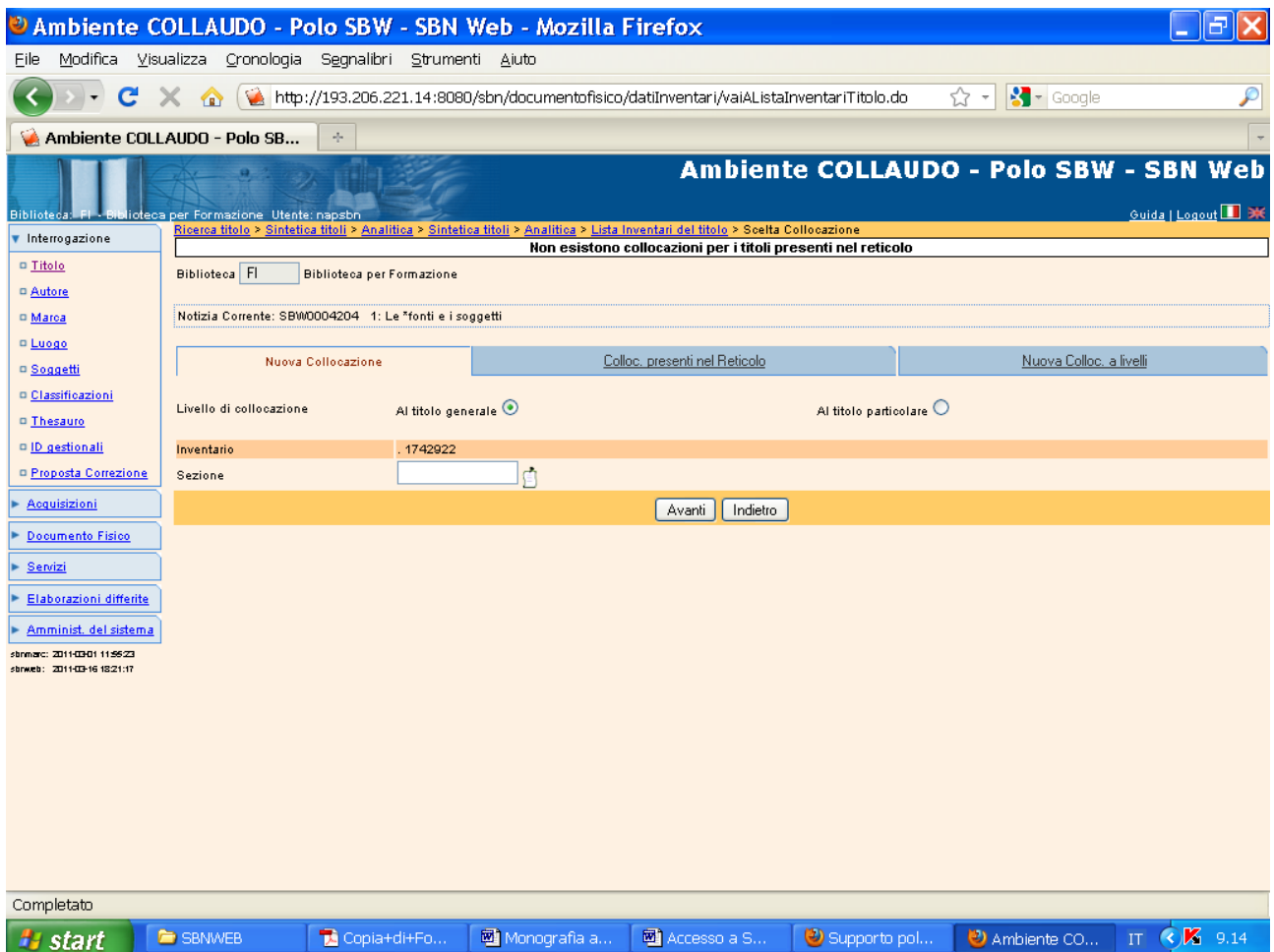

**Nuova colloc. a livelli** ( Nel caso della monografia a 3 livelli occorre necessariamente attivare la funzione di "Nuova colloc. a livelli" per poter scegliere come esemplare di collocazione il titolo generale dell'opera. Non è sufficiente, infatti, la selezione di default al titolo generale, in quanto il sistema si posizionerebbe automaticamente sulla monografia intermedia, che è il livello gerarchico immediatamente superiore rispetto al livello inferiore che si sta collocando. In tal modo, però, non sarebbe più possibile creare un unico esemplare di collocazione a cui rapportare tutti i volumi dell'opera in continuazione).

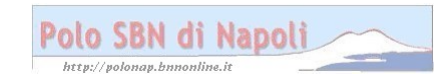

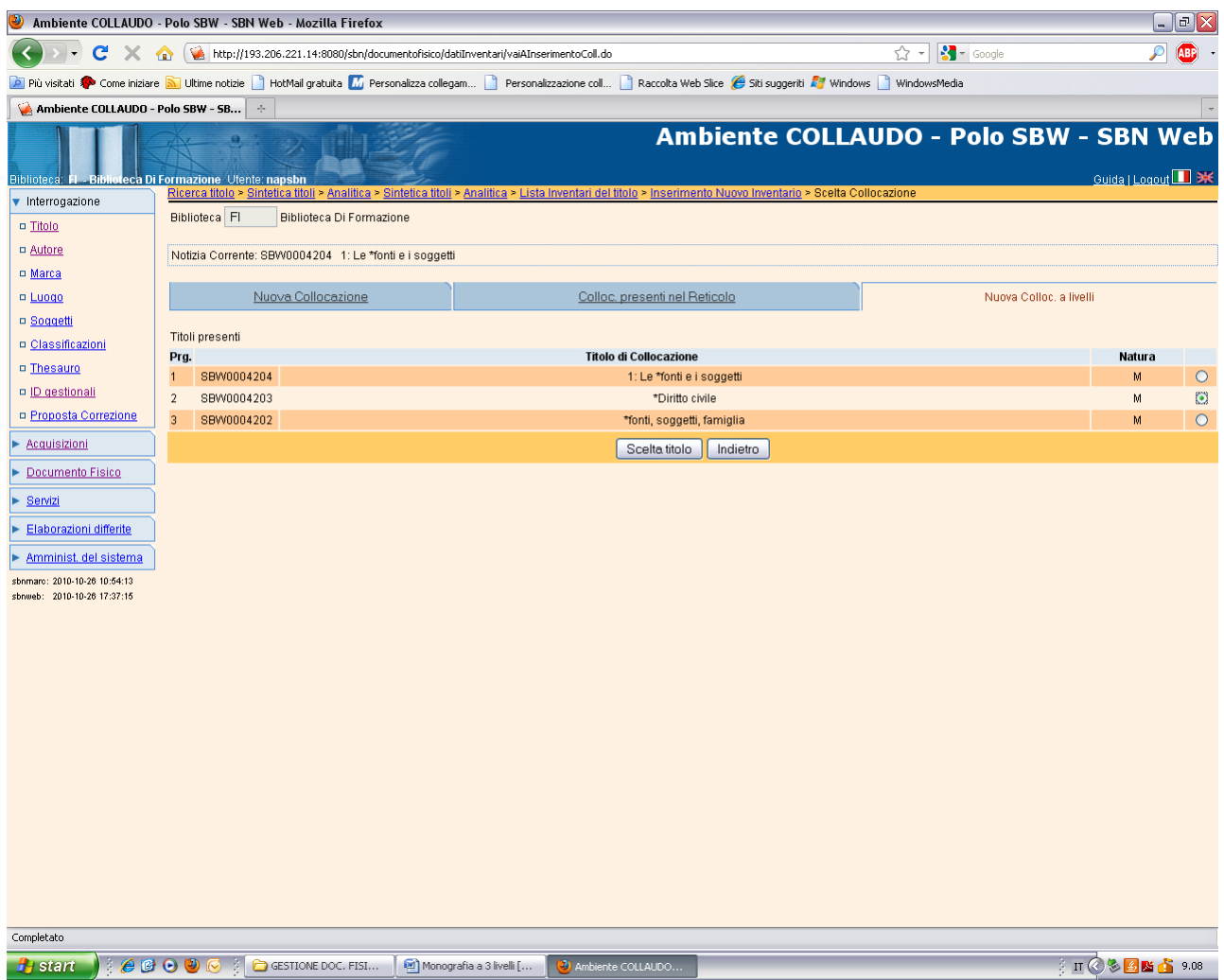

**Scelta titolo** (previa selezione della monografia superiore)

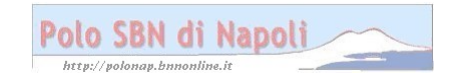

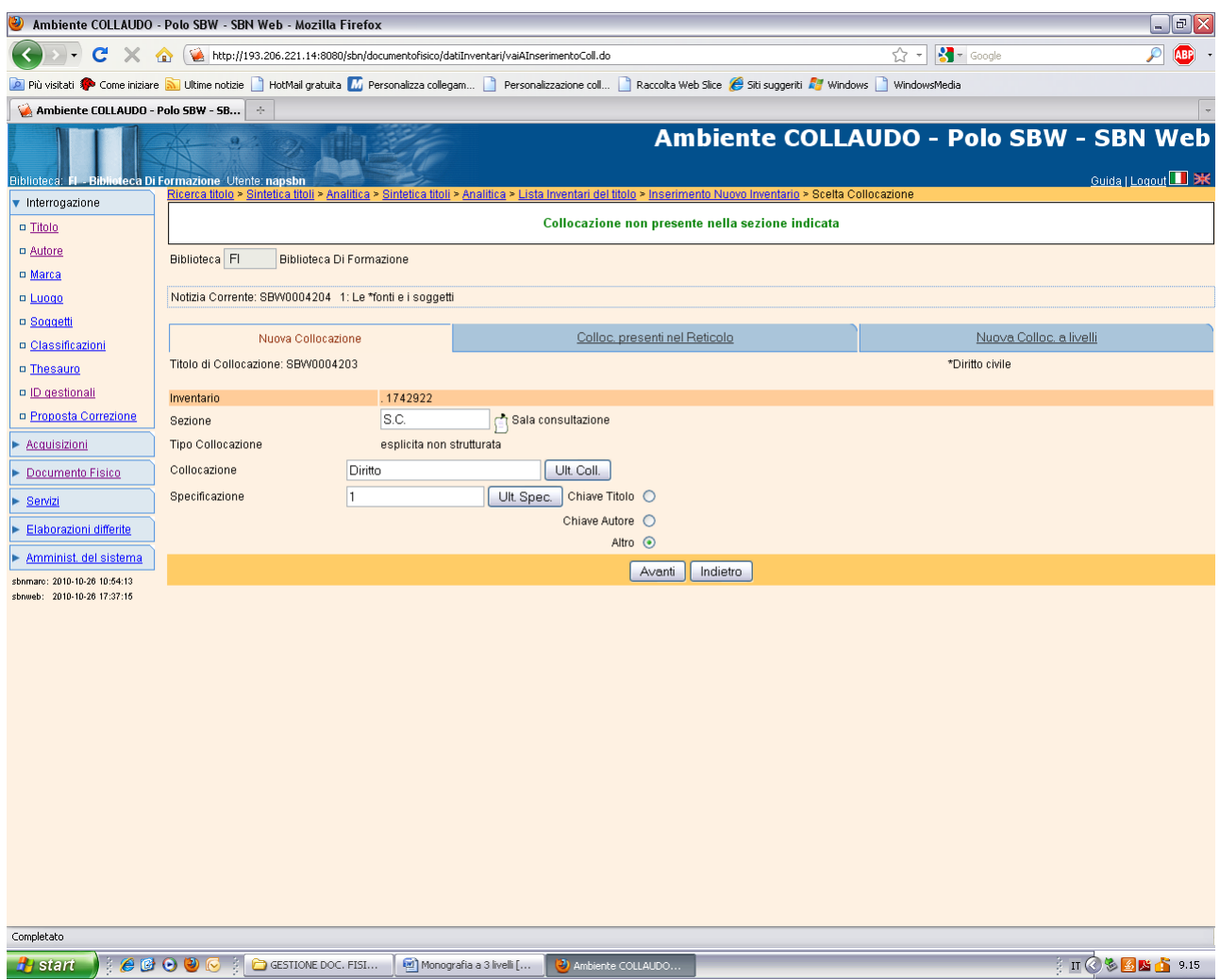

**Avanti** (la sezione è stata selezionata dalla lista delle sezioni a cui si accede con un clic sul simbolo del cartiglio)

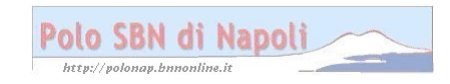

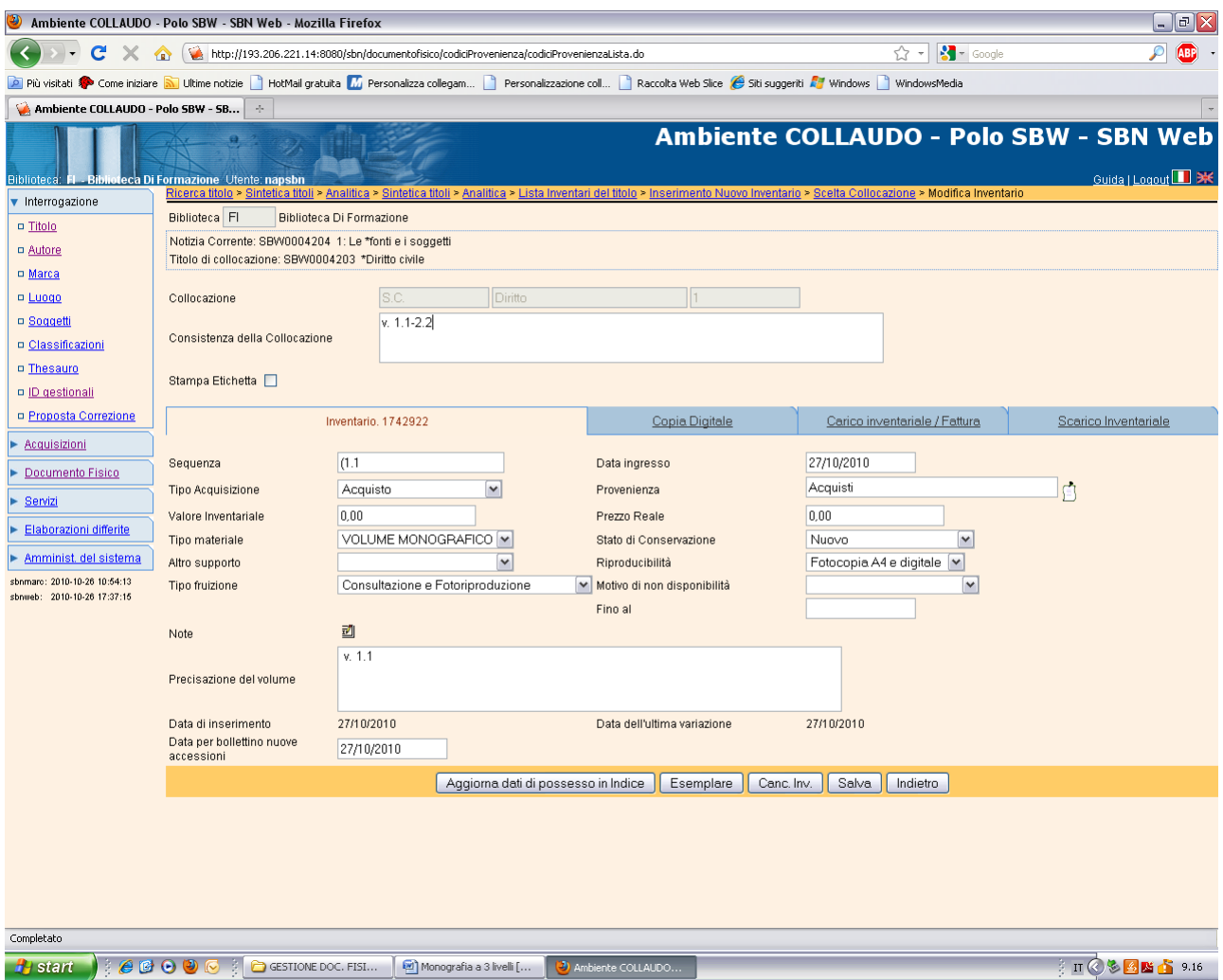

## **Esemplare**

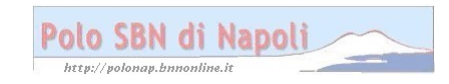

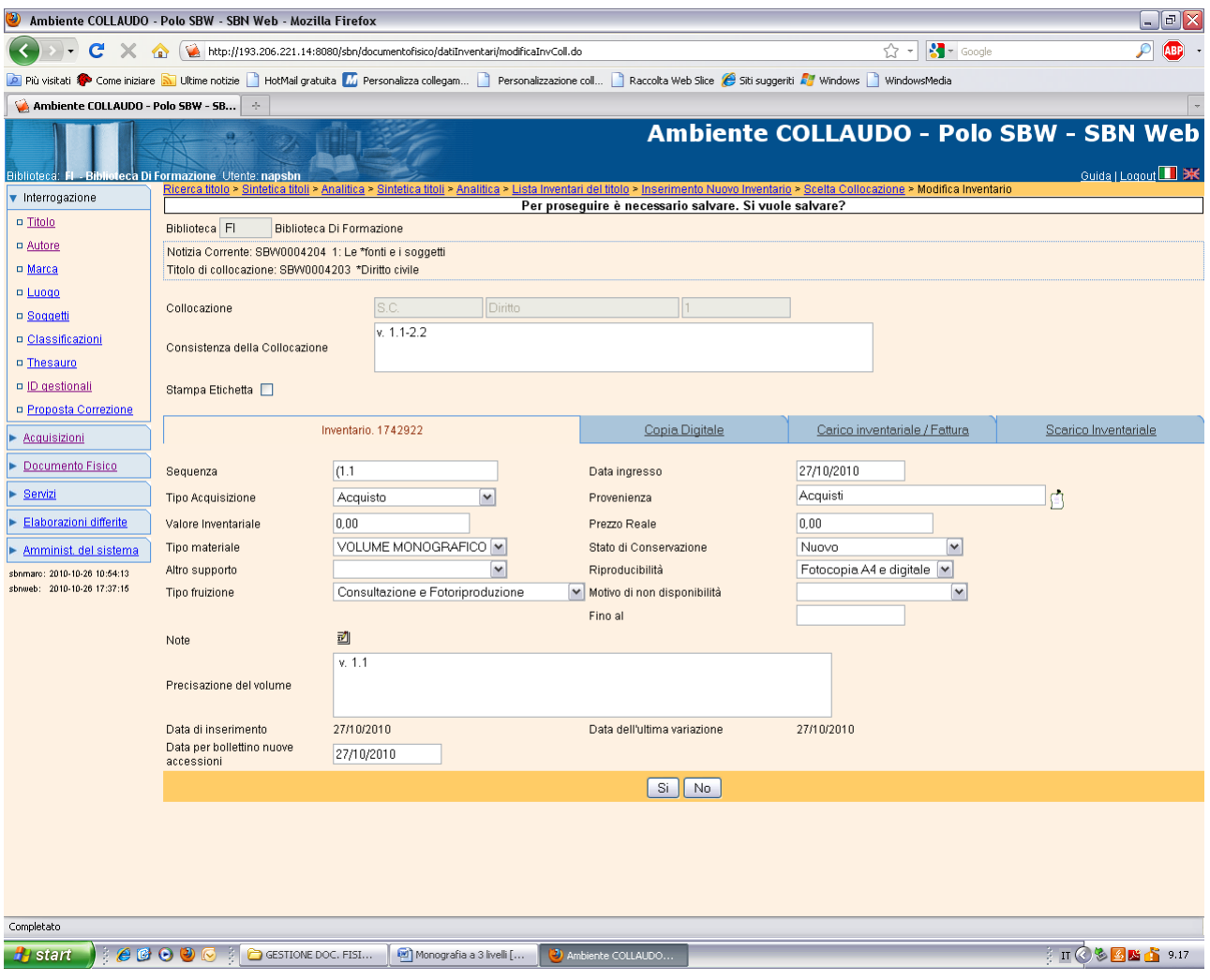

Si

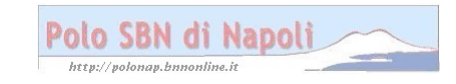

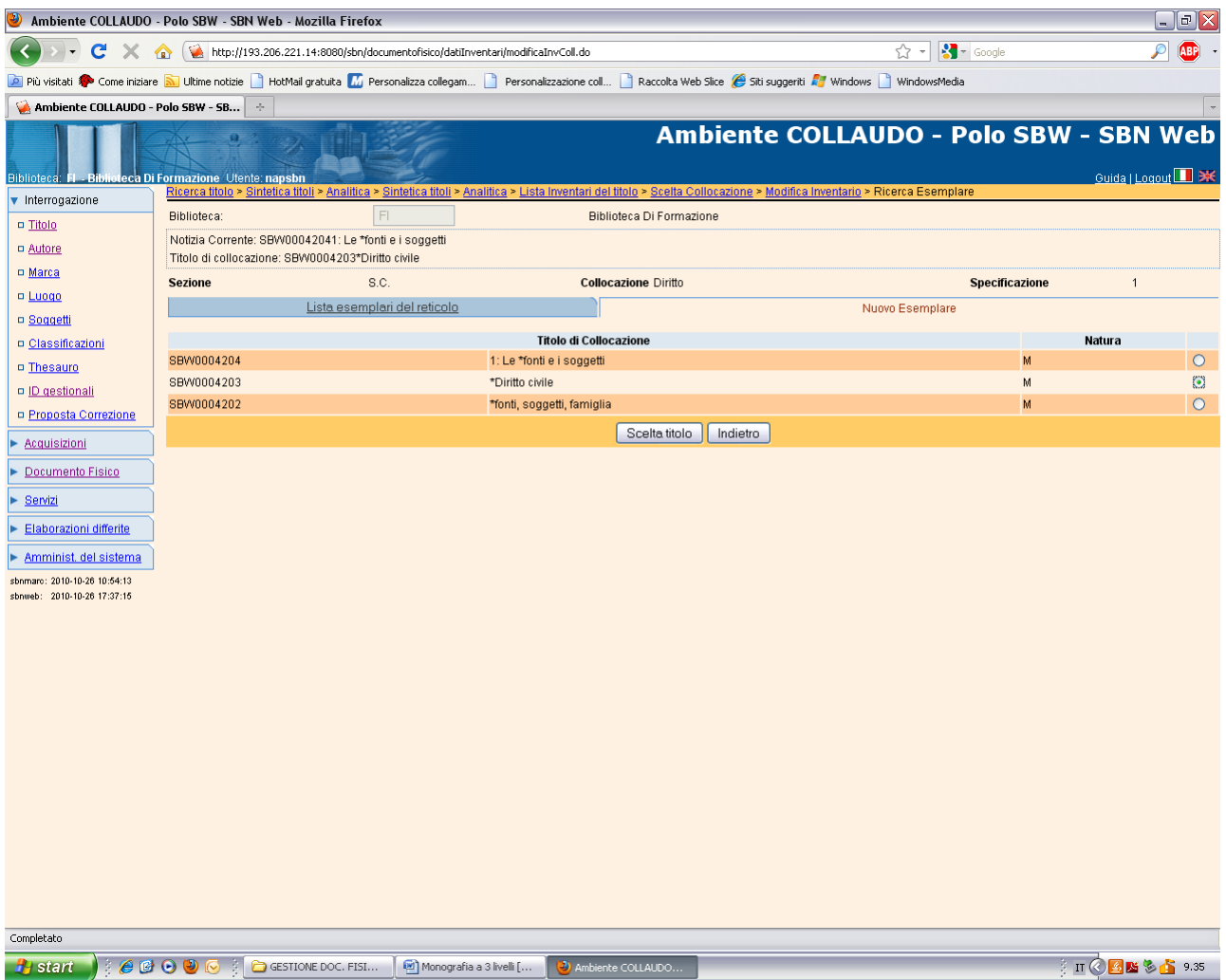

Scelta titolo

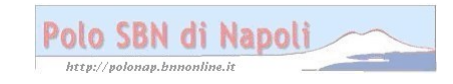

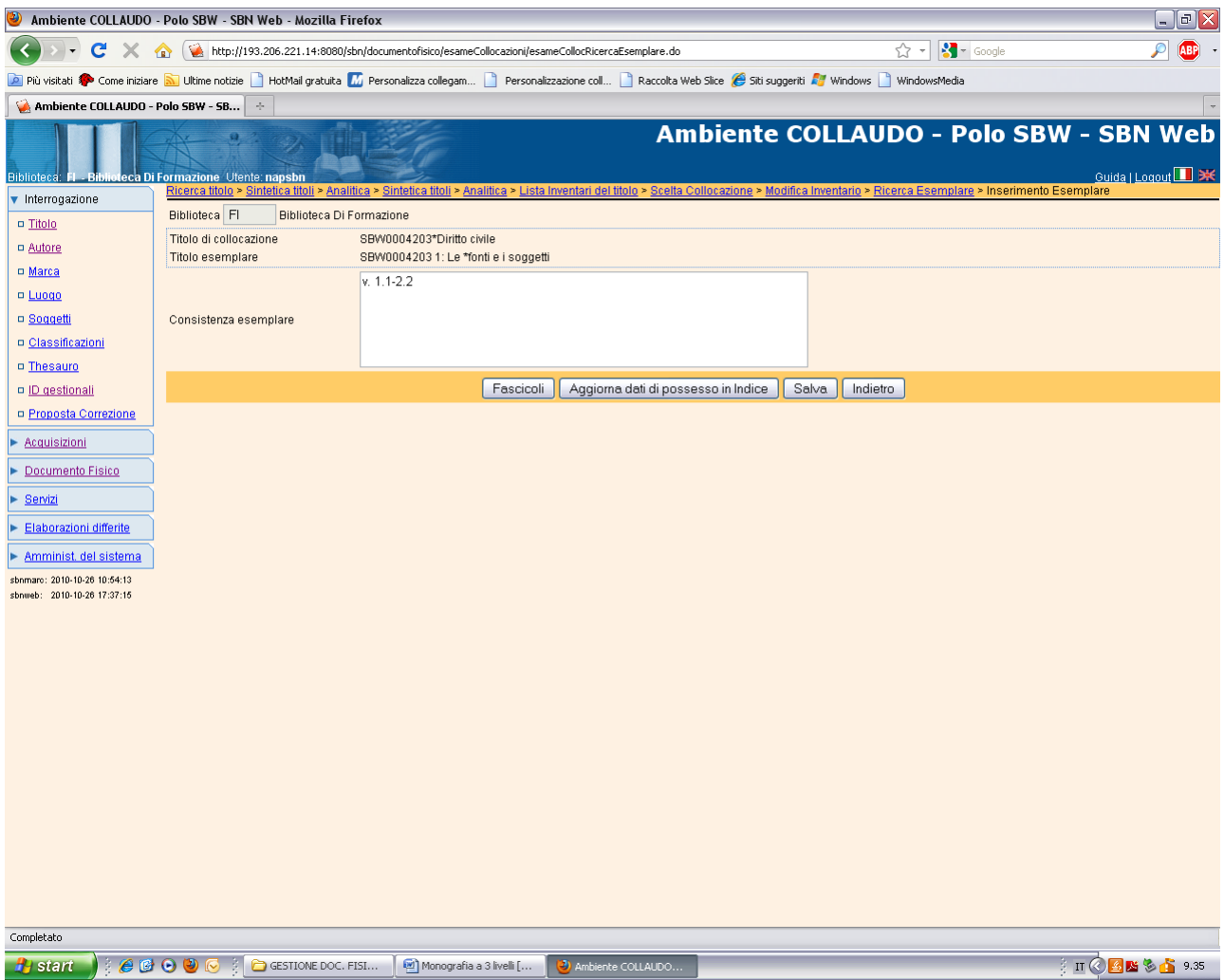

**Salva**

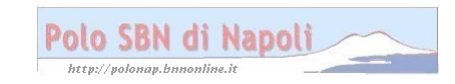

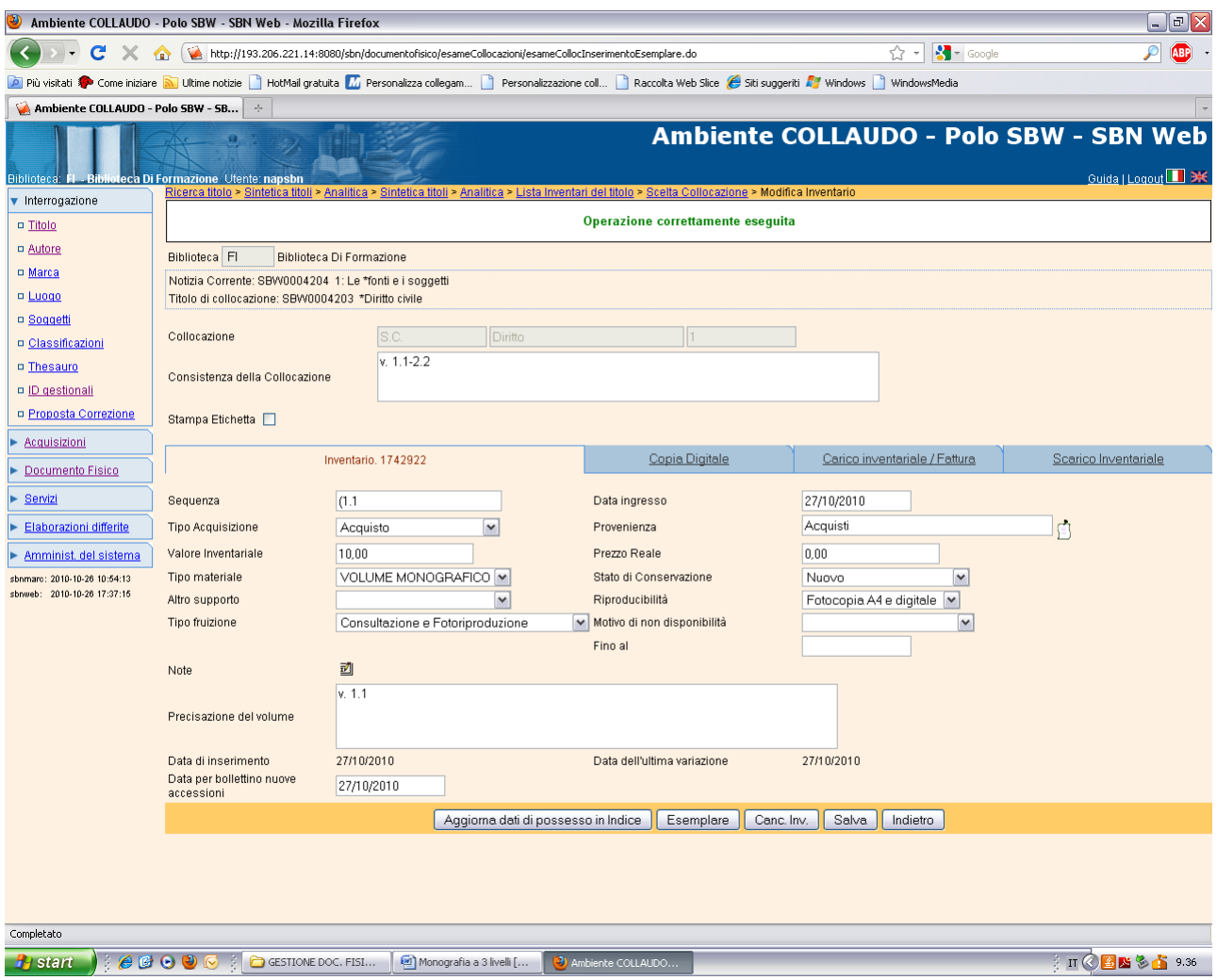

**Salva** 

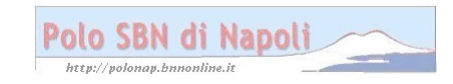

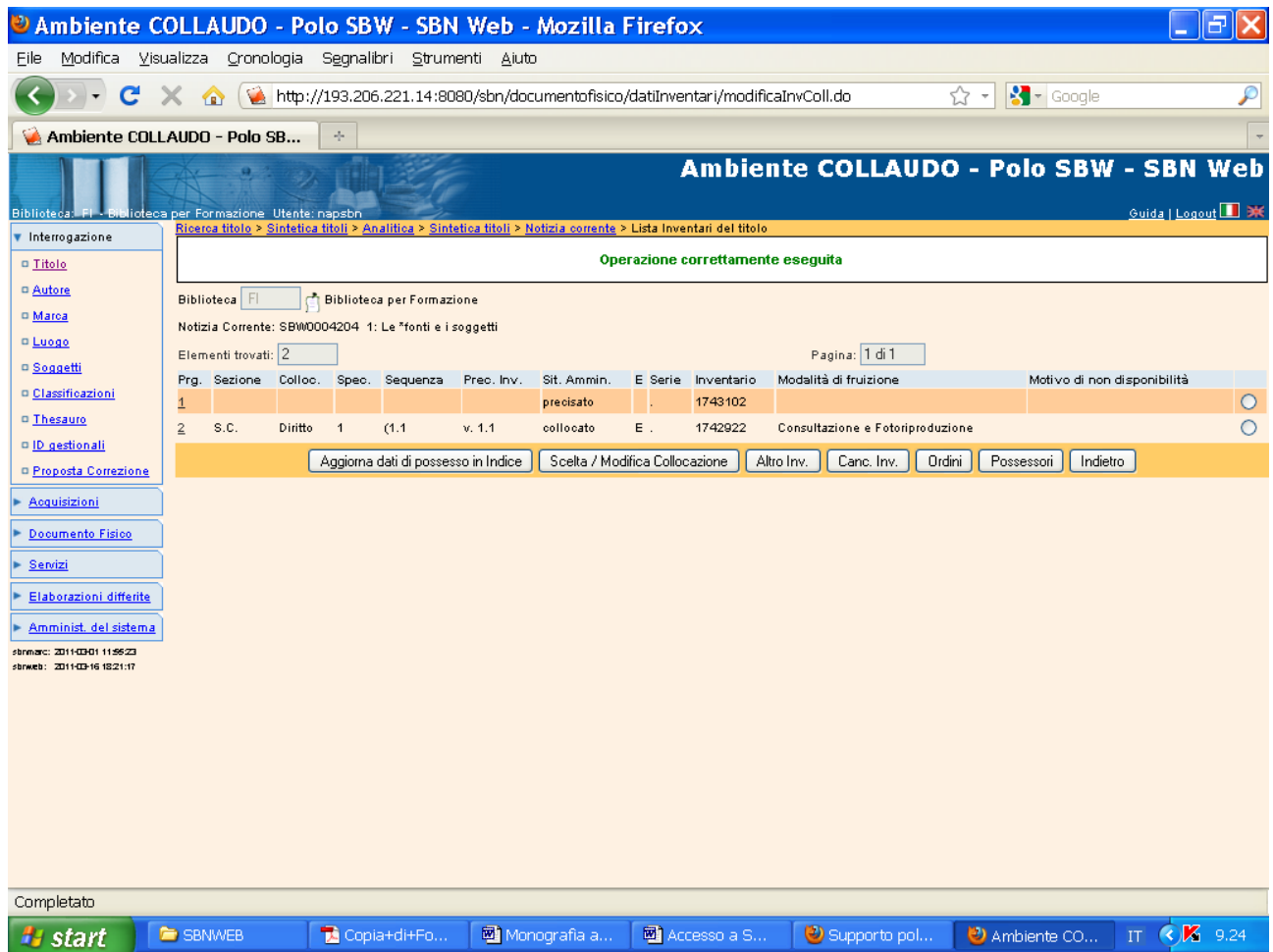

Sintetica titoli (2° pulsante in alto a destra, per poter collocare il secondo livello gerarchico inferiore)

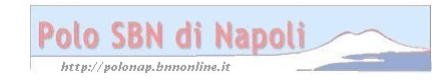

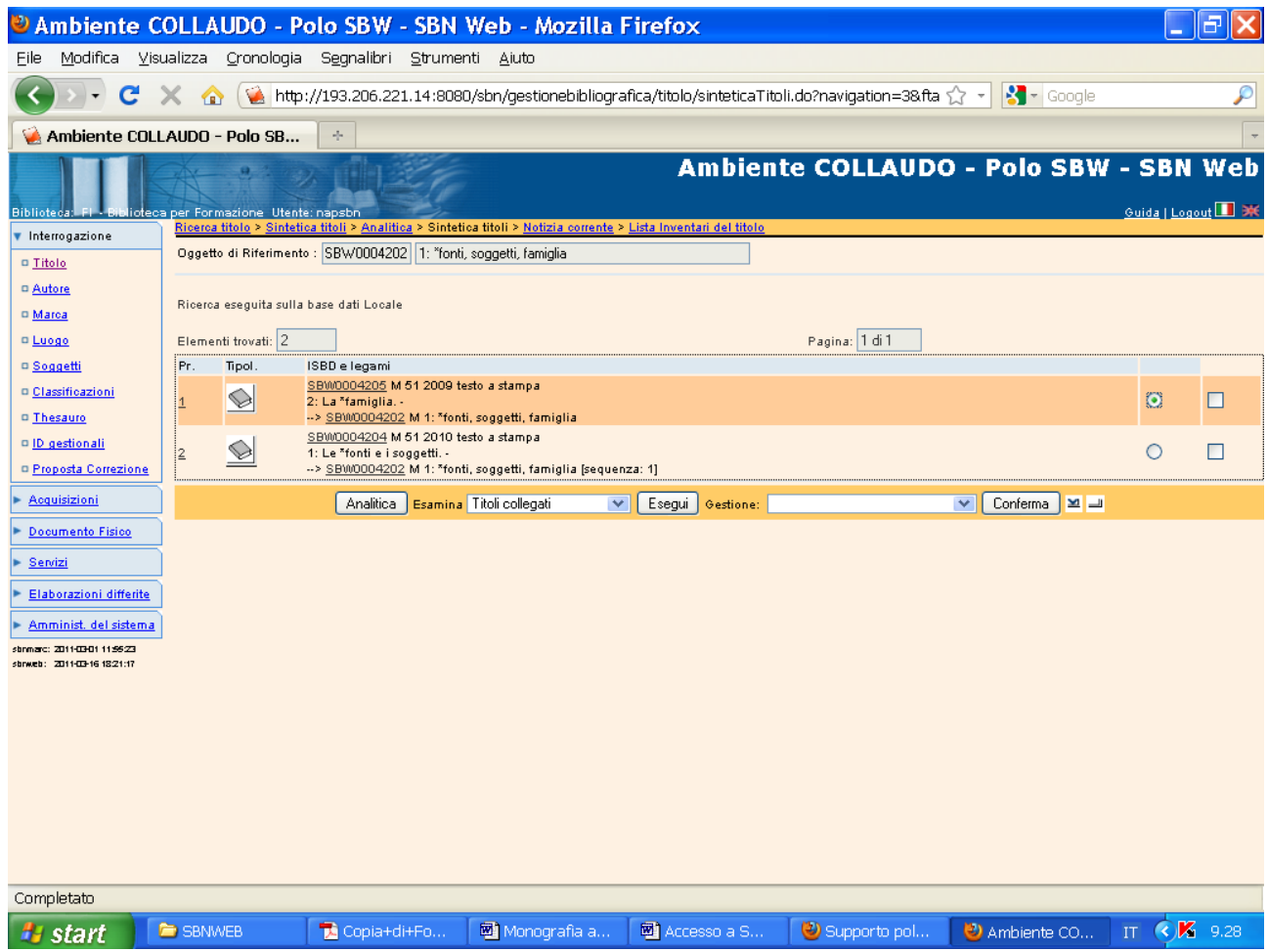

**Analitica** (previa selezione del livello da collocare)

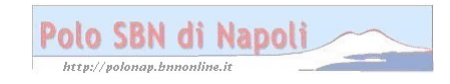

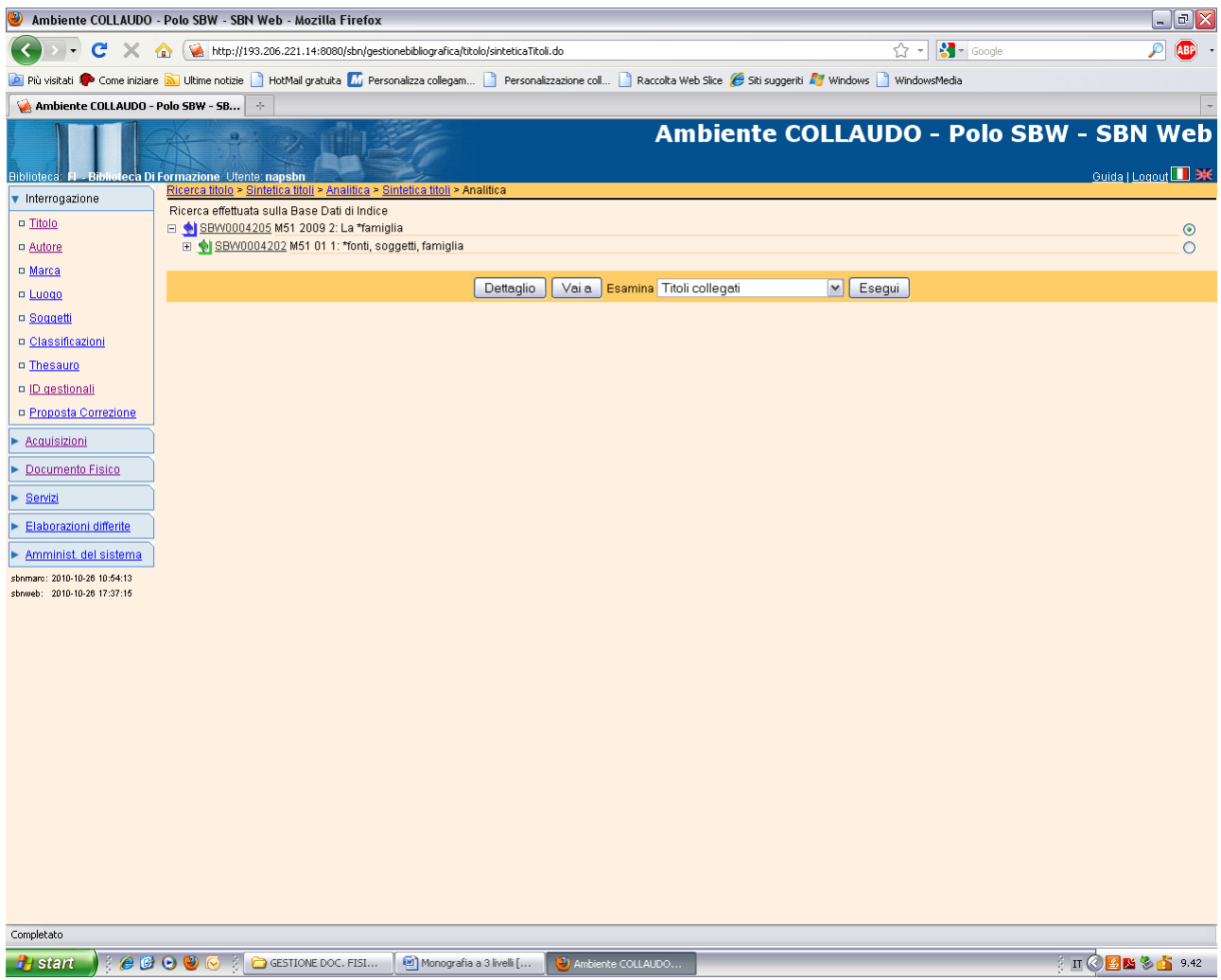

Vai a

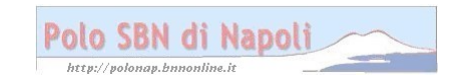

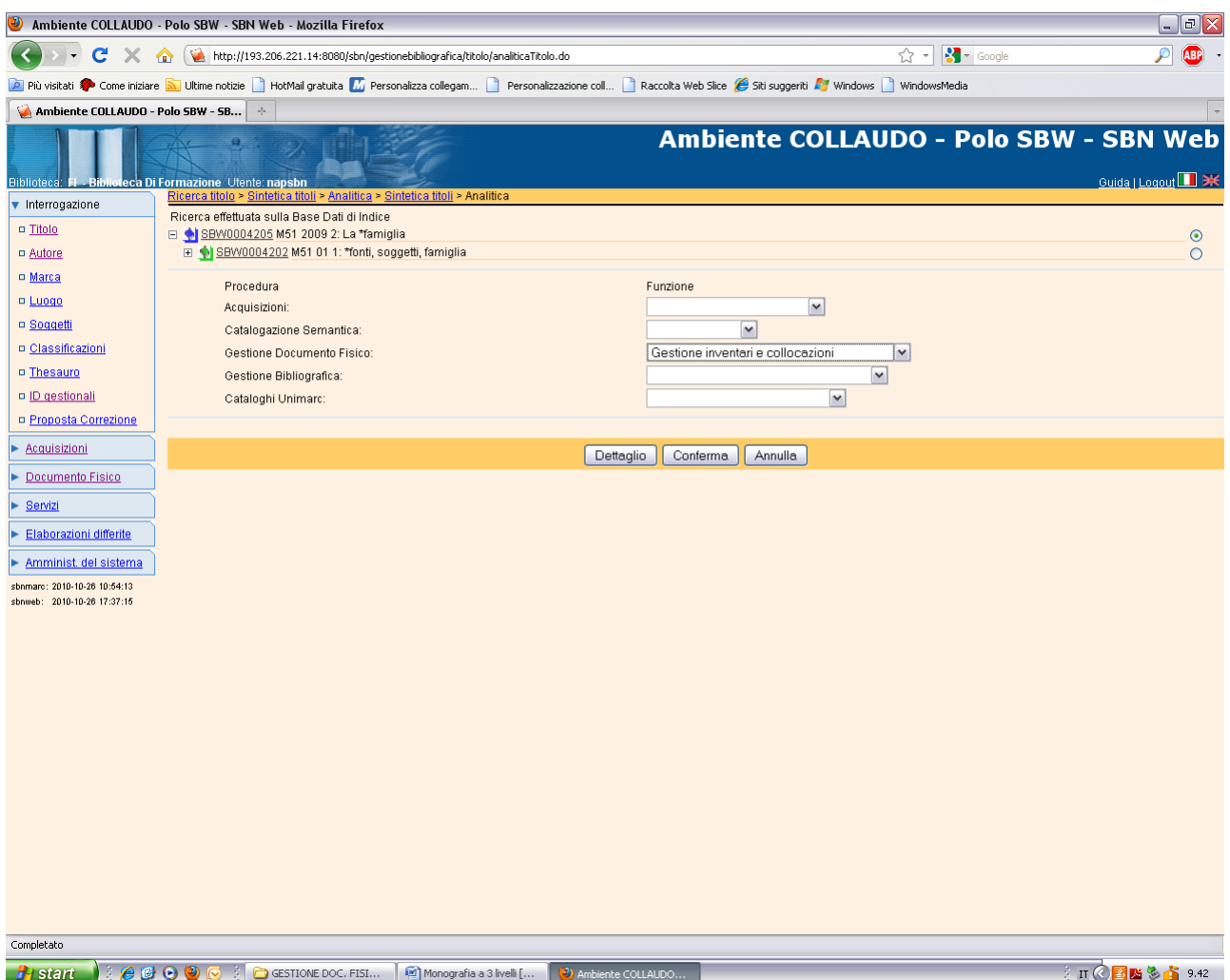

## Conferma

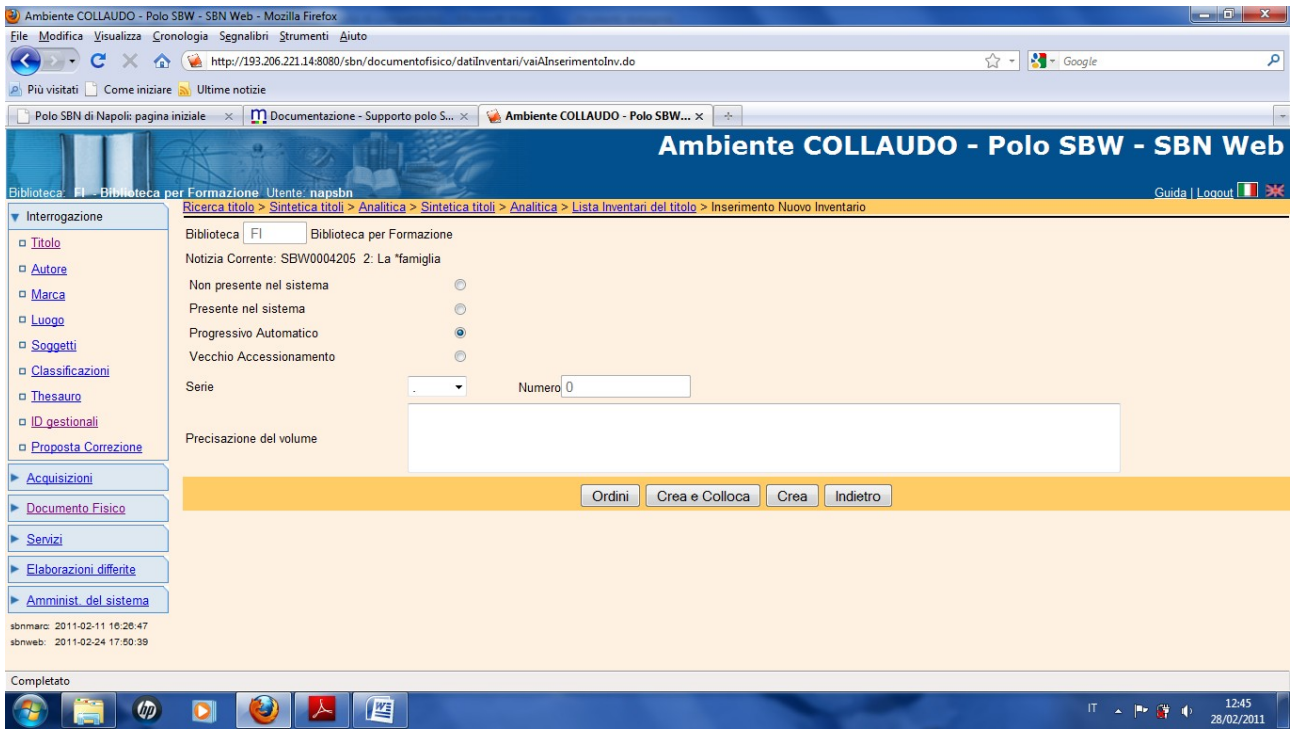

Polo SBN di Napoli

## Crea e colloca

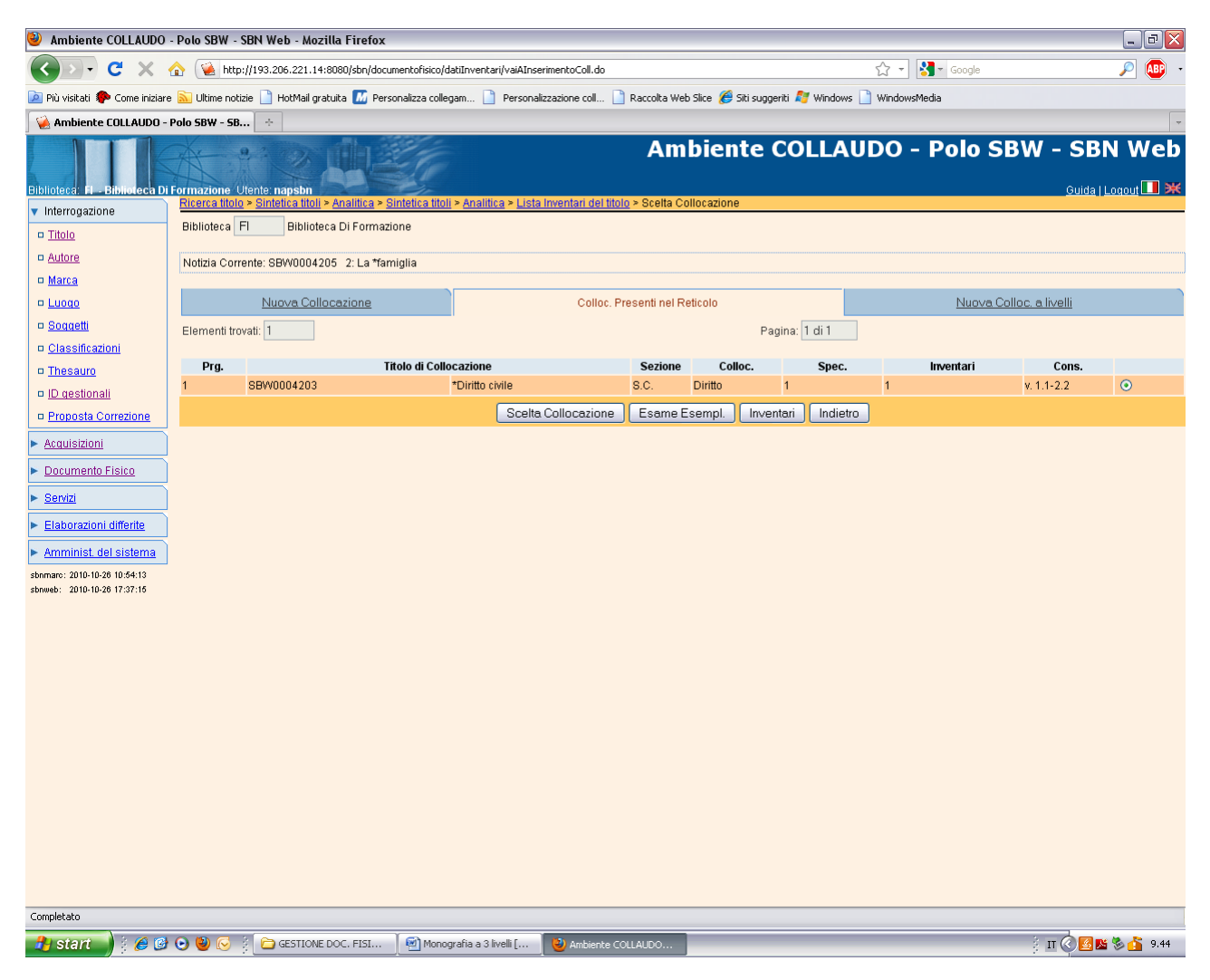

#### Scelta collocazione

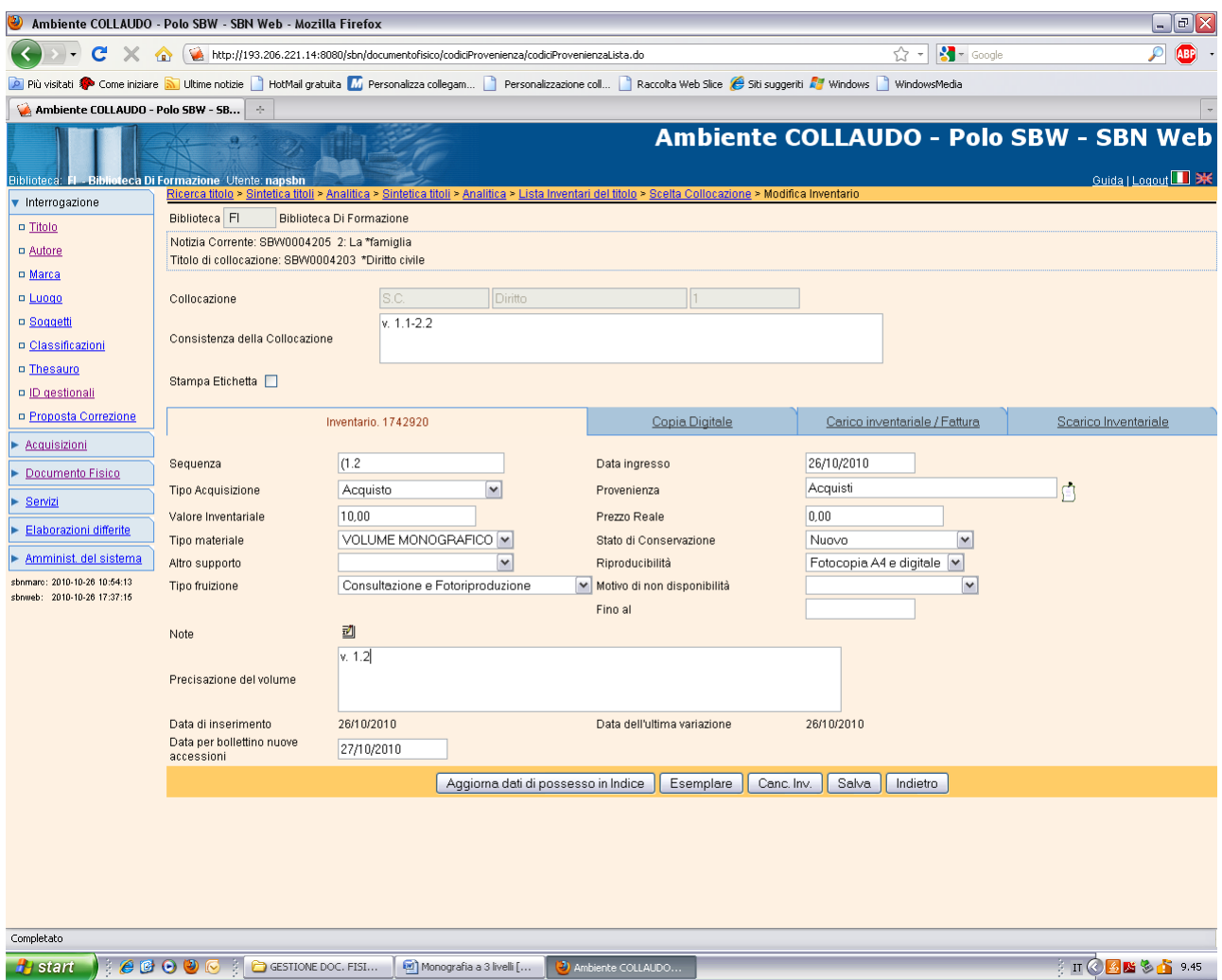

**Salva** Non occorre ripetere la scelta dell'esemplare che è stata impostata già a partire dal 1° livello)

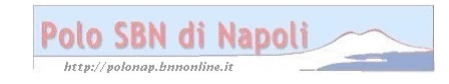

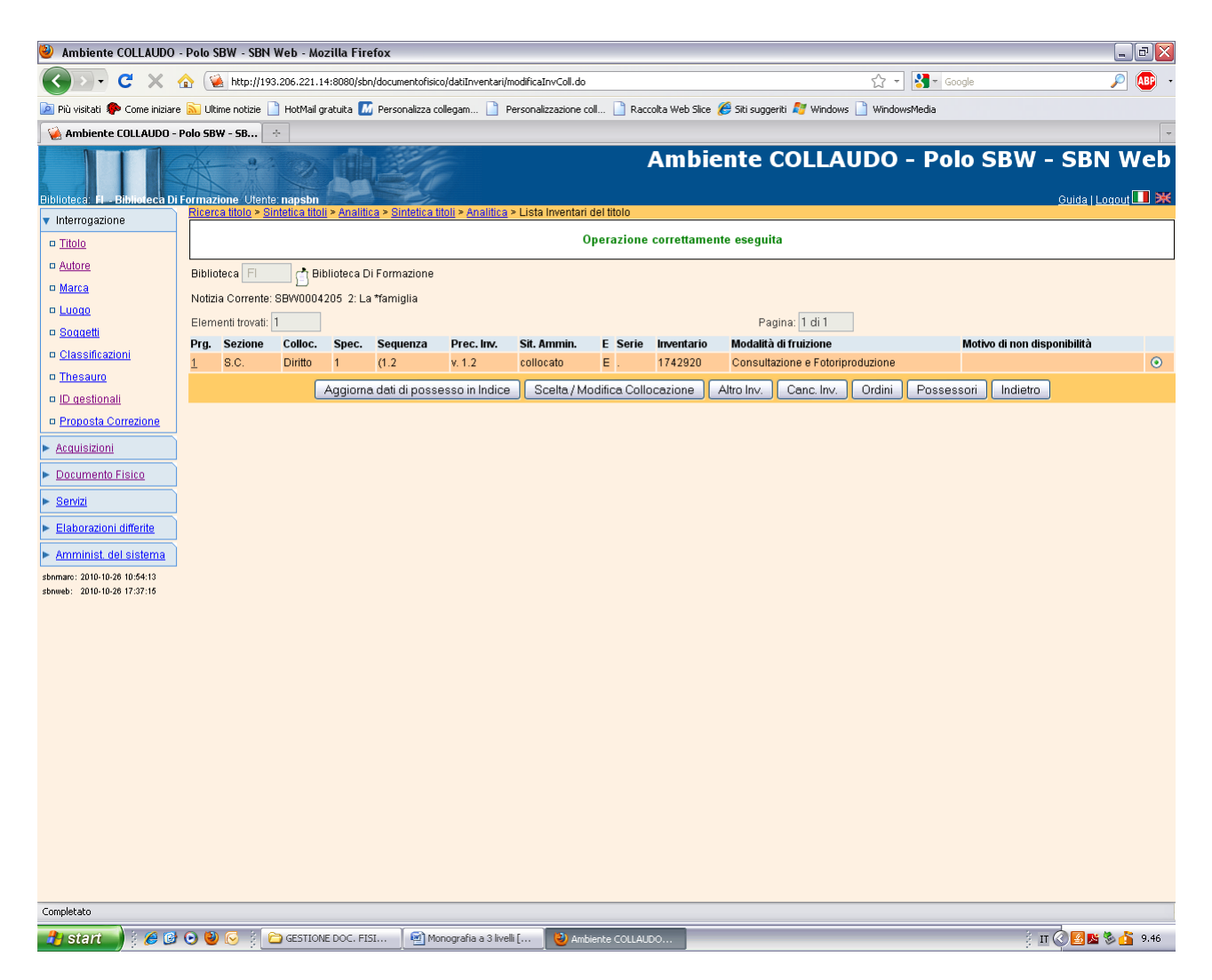

**Analitica** (primo pulsante in alto a sinistra)

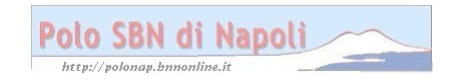

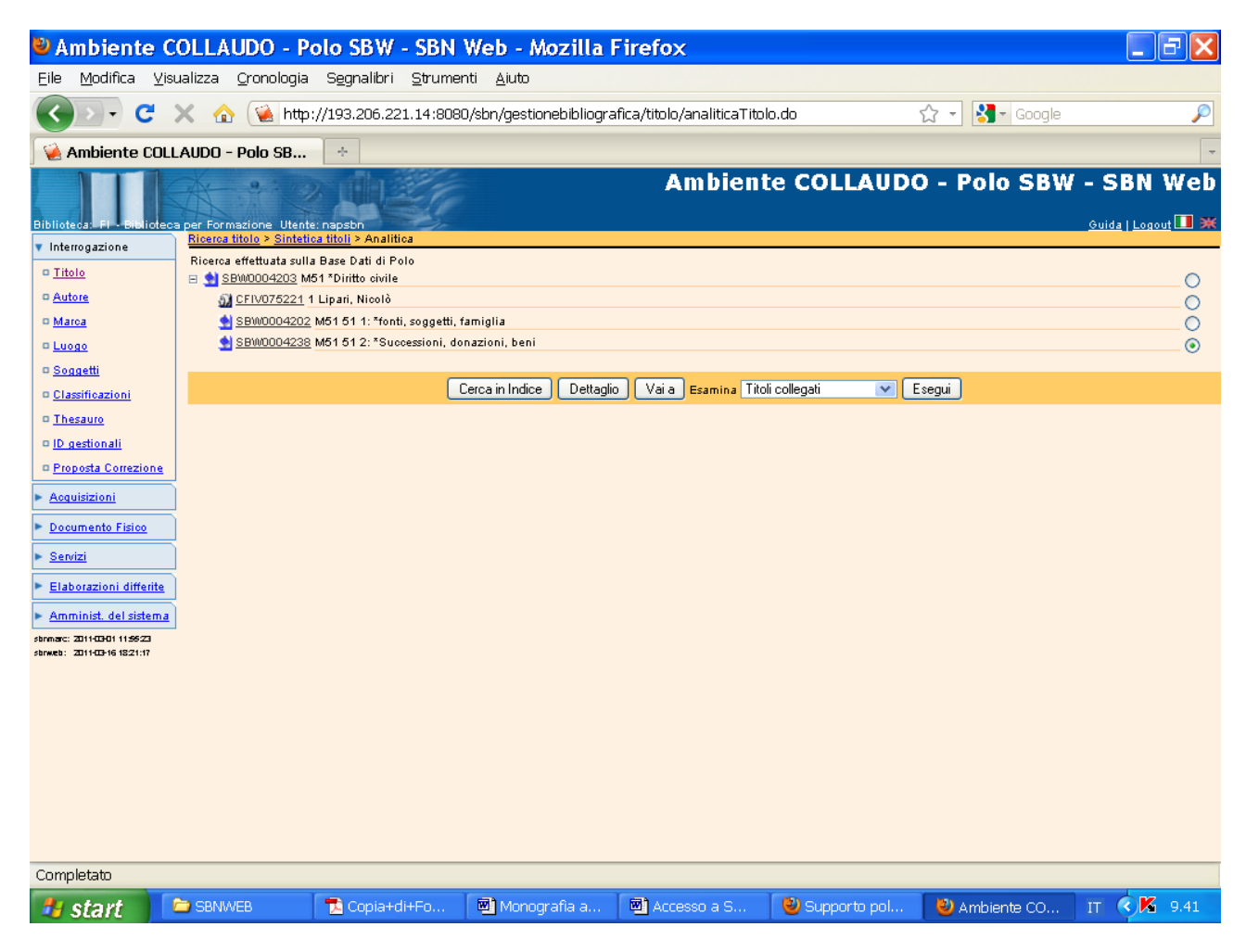

**Esegui** (previa selezione del secondo livello intermedio)

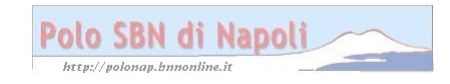

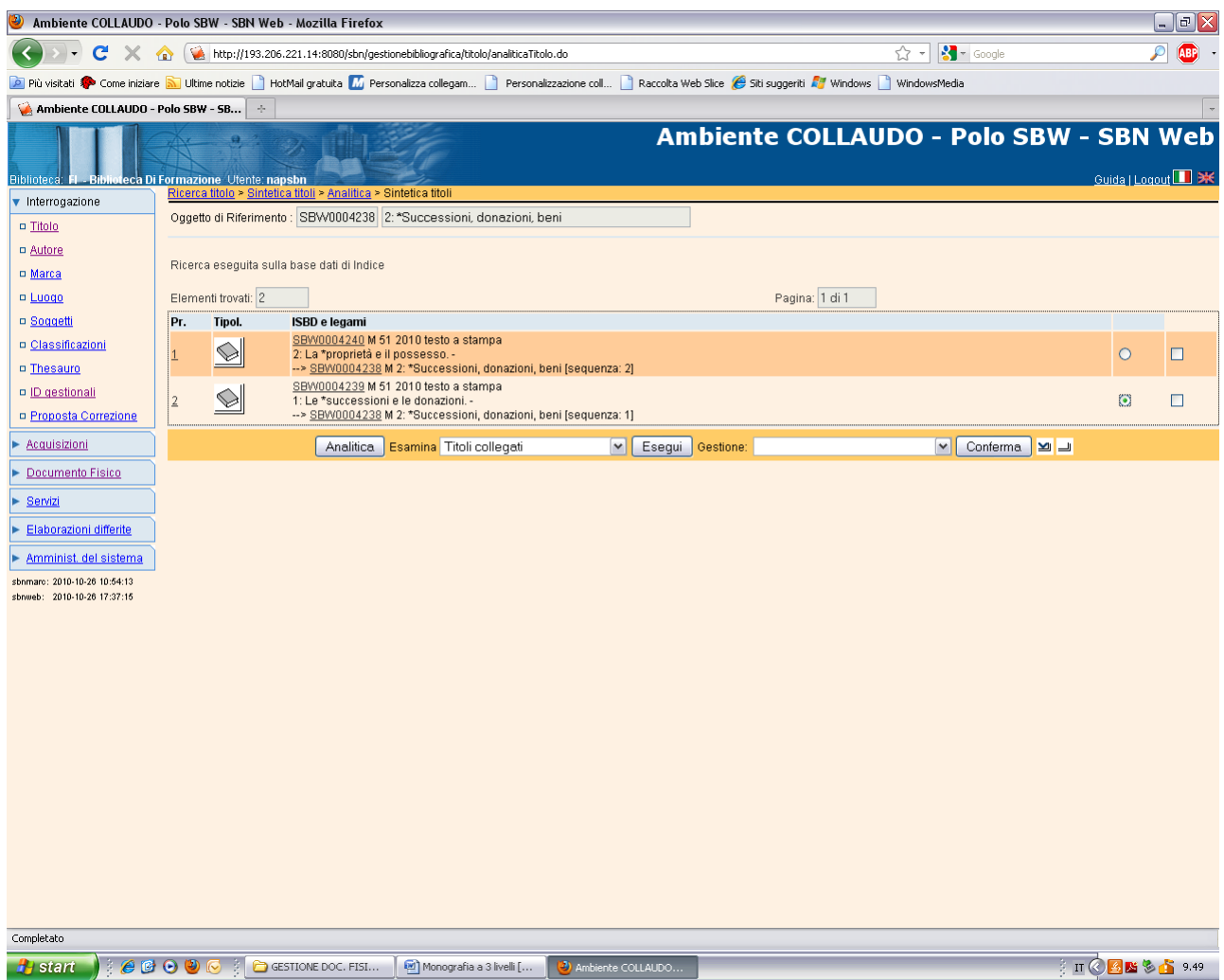

**Analitica** (previa selezione del livello da collocare)

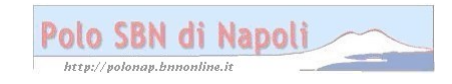

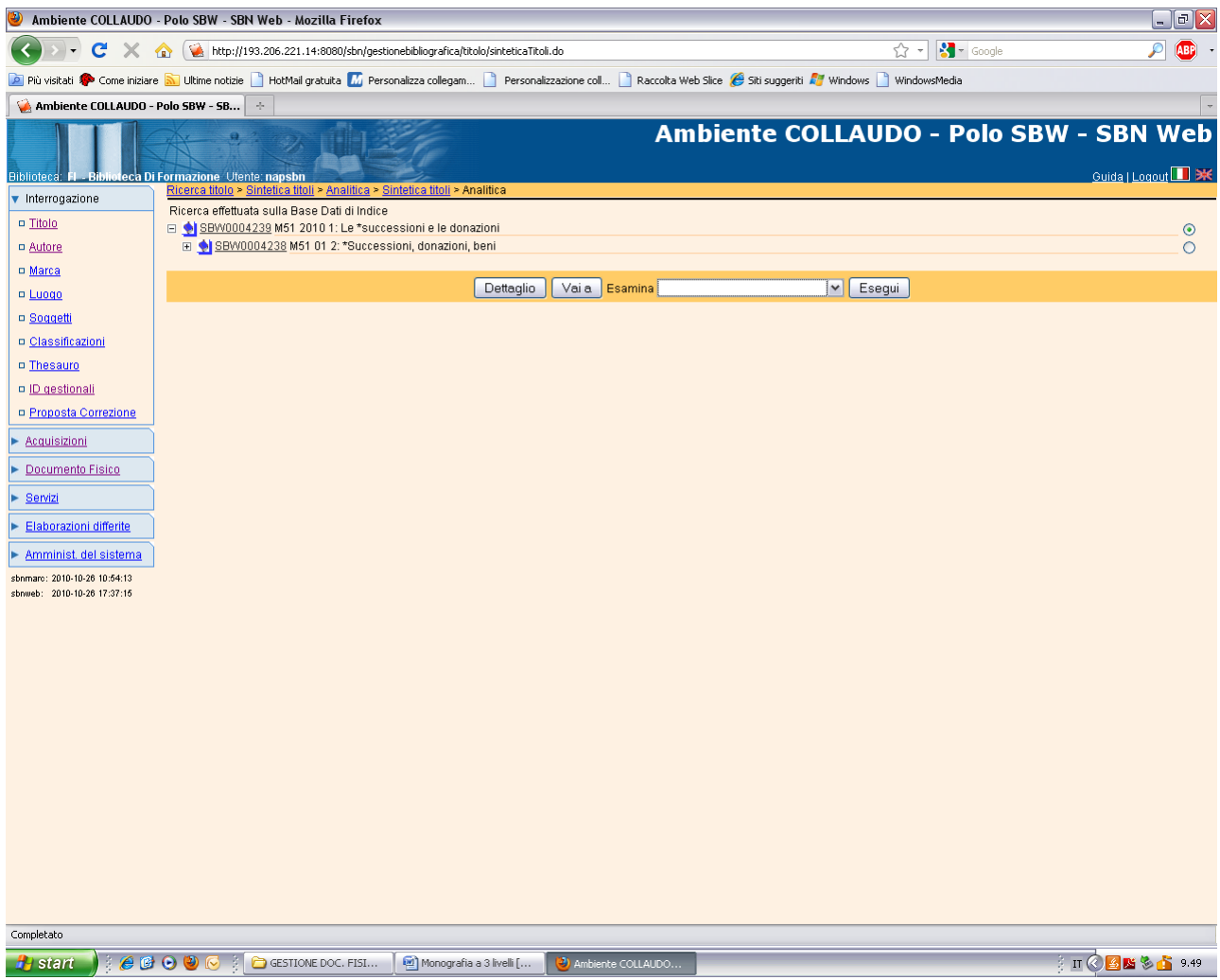

Vai a

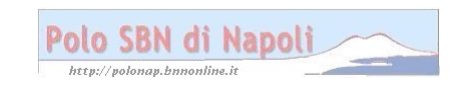

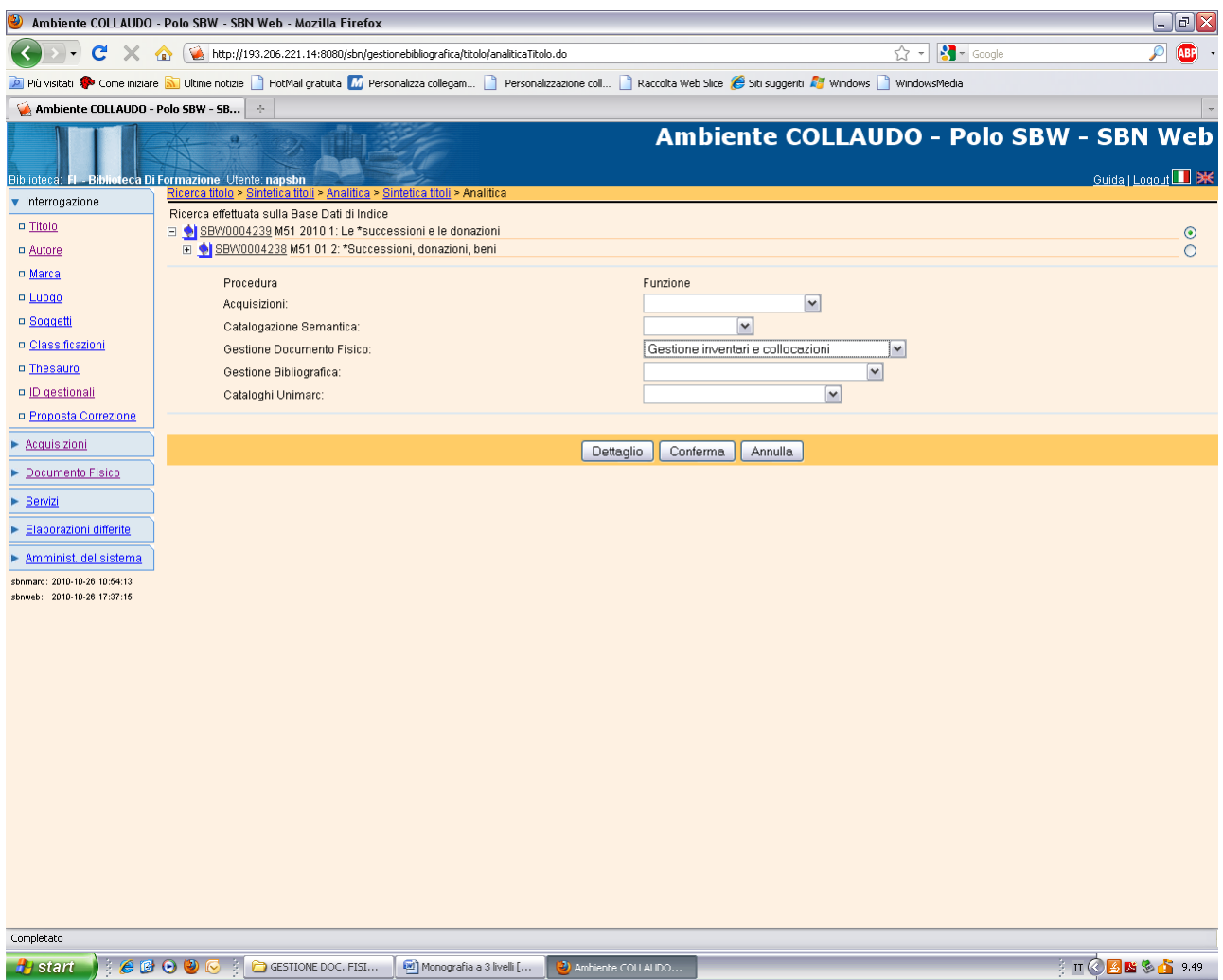

### Conferma

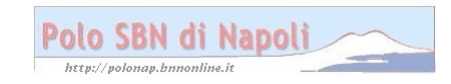

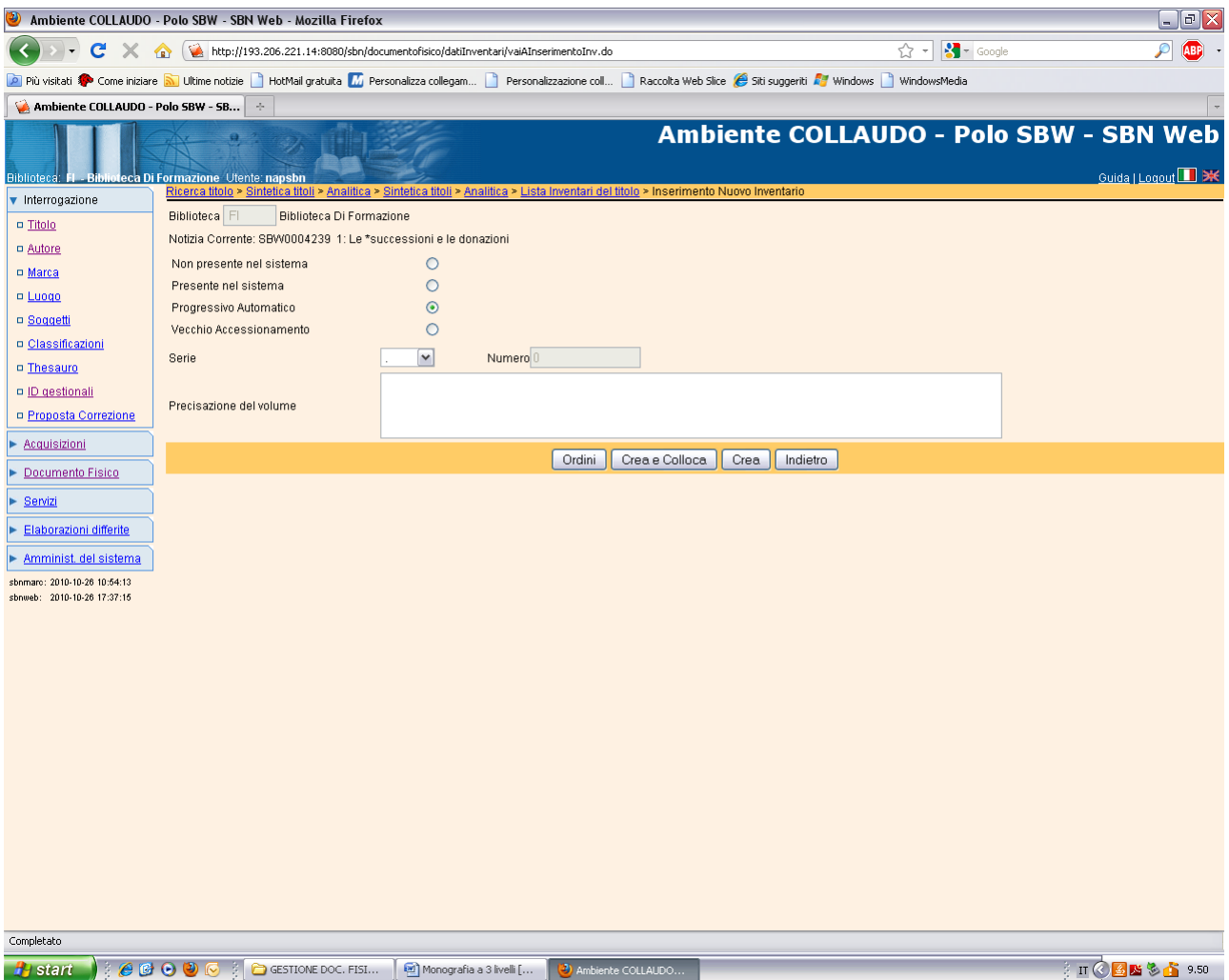

## Crea e colloca

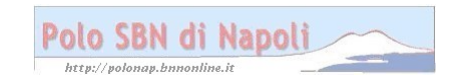

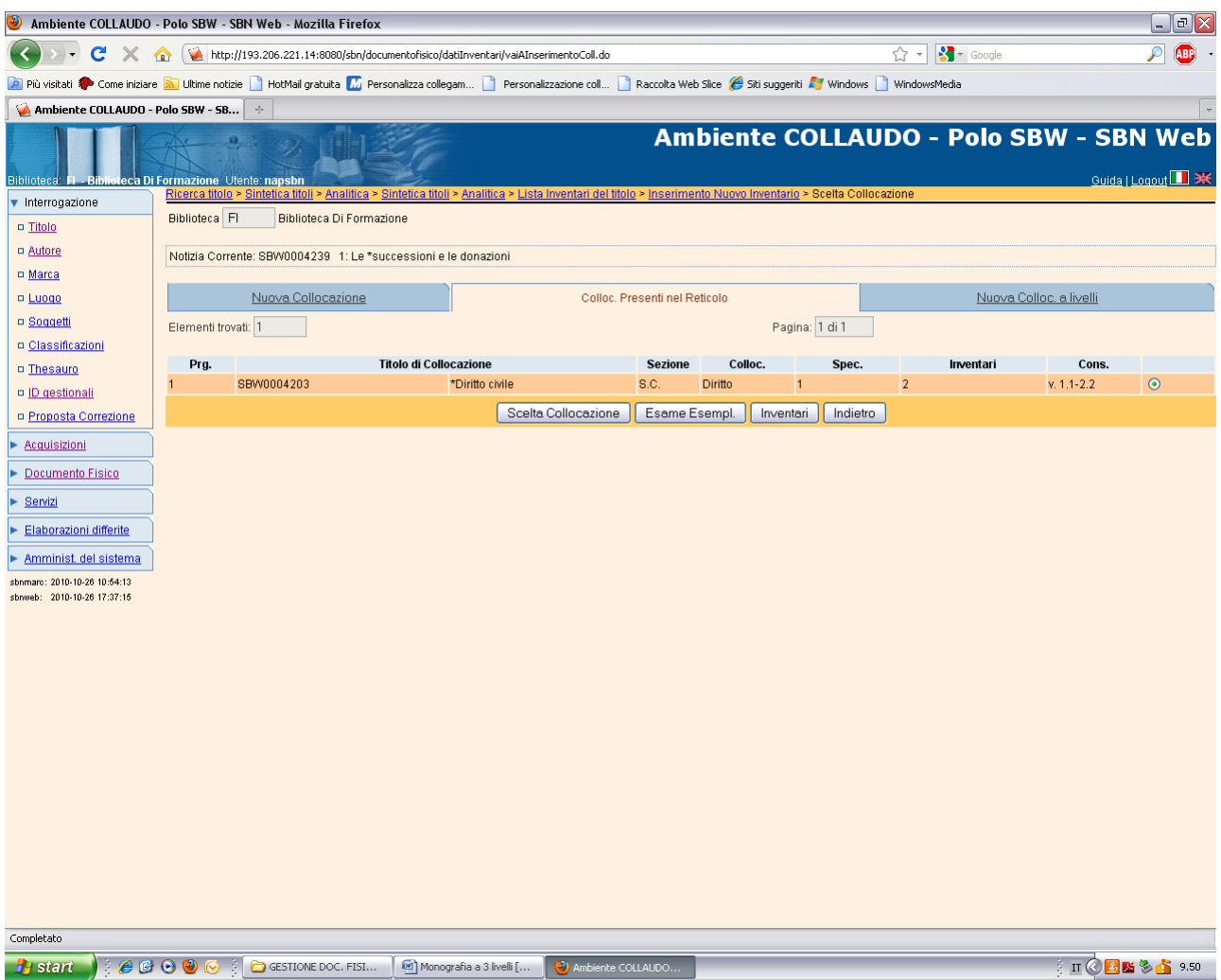

## **Scelta collocazione**

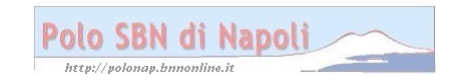

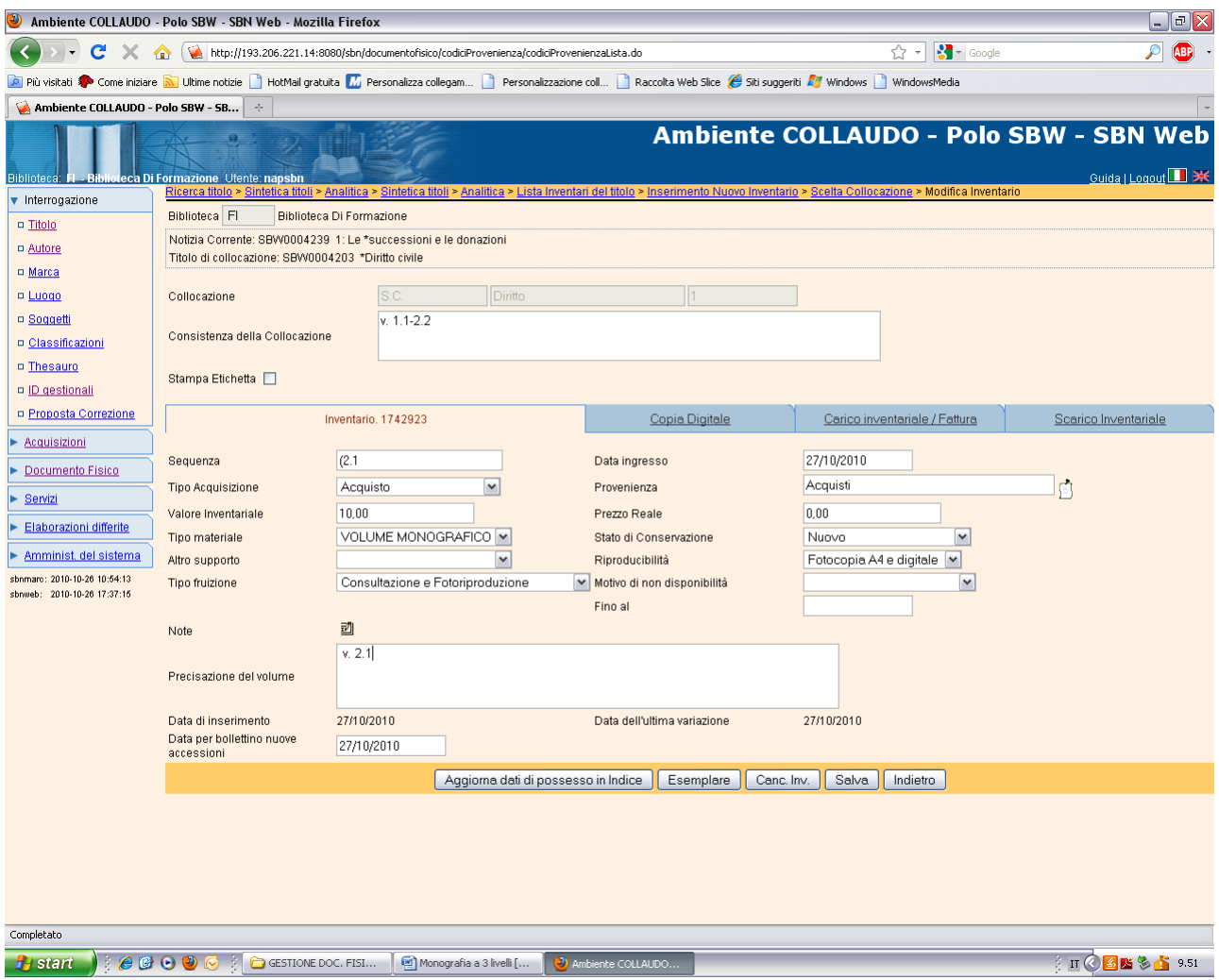

**Salva**

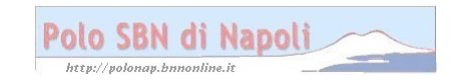

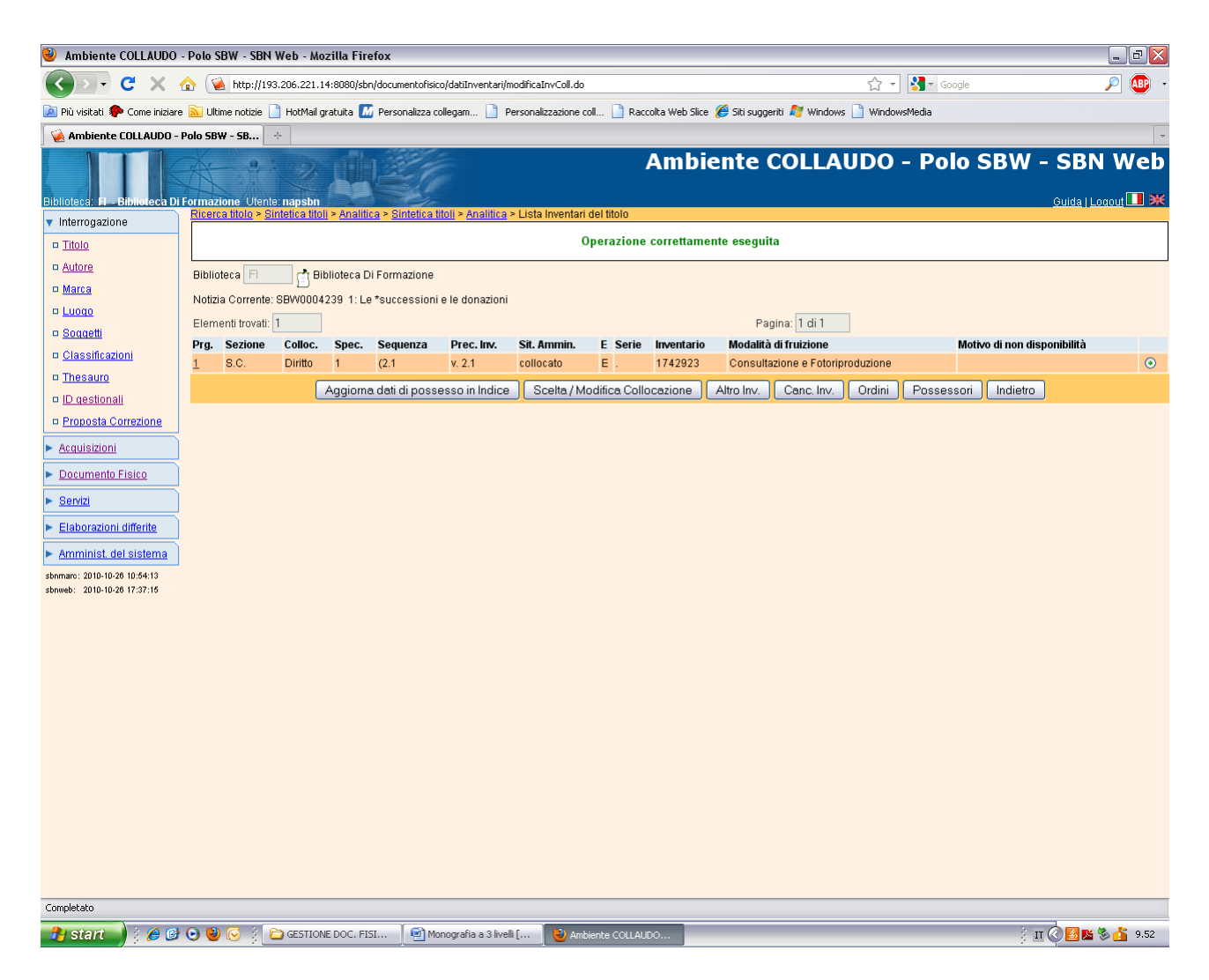

Sintetica titoli (2° pulsante a destra)

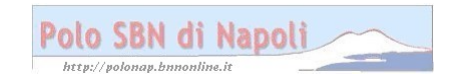

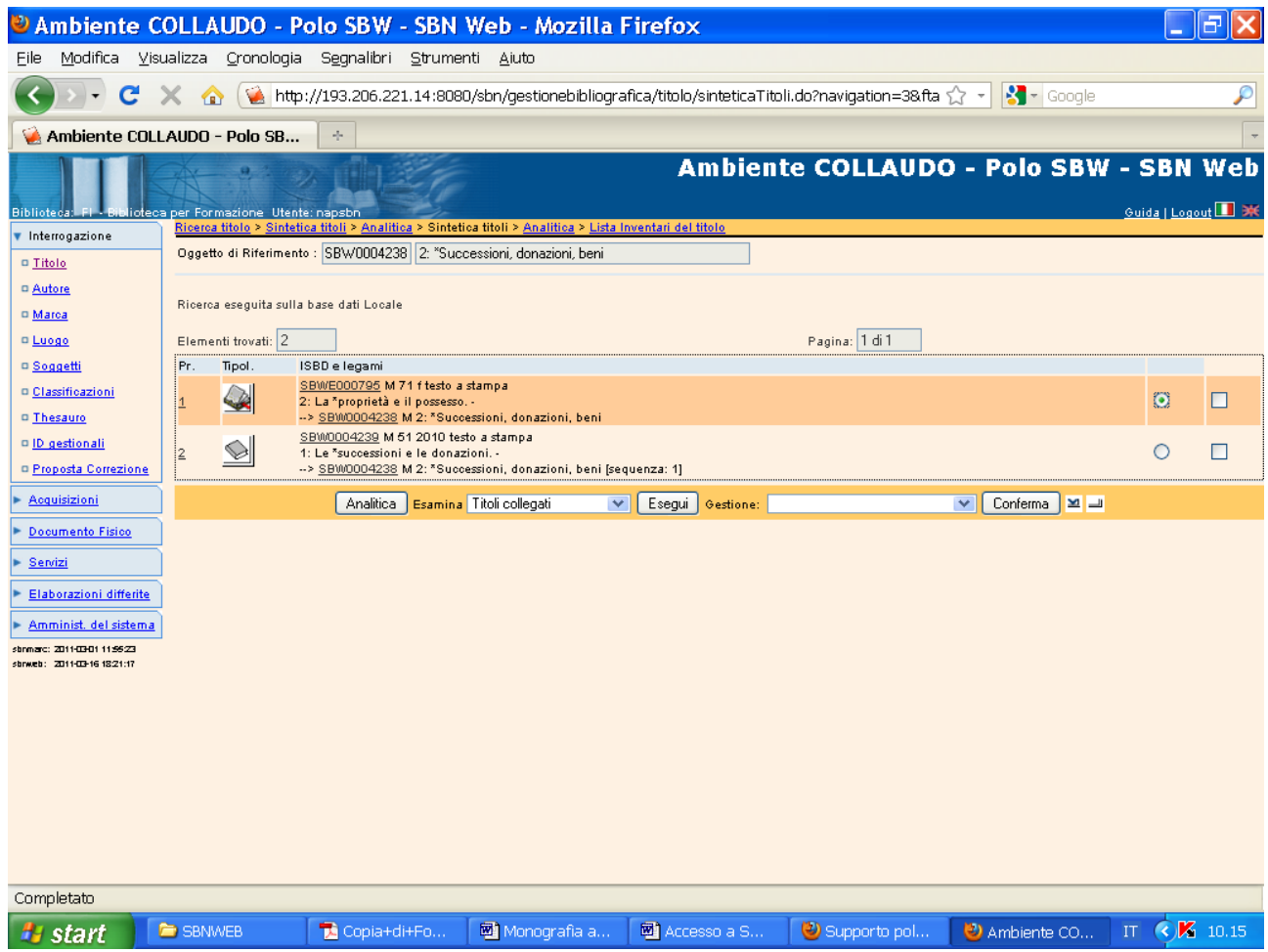

**Analitica** (previa selezione del livello da collocare)

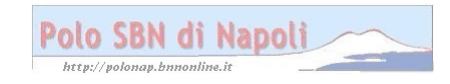

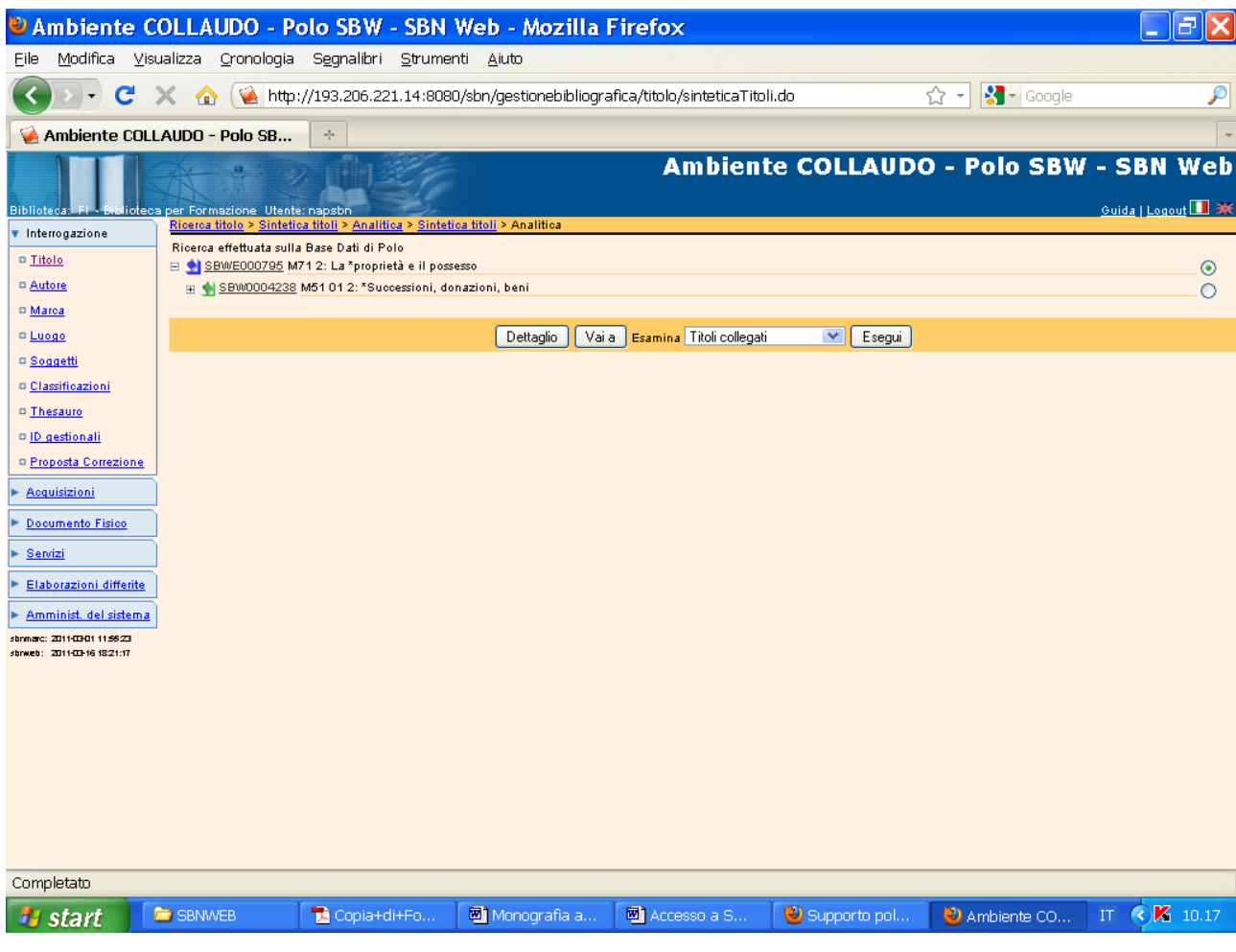

Vai a

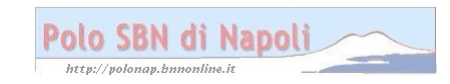

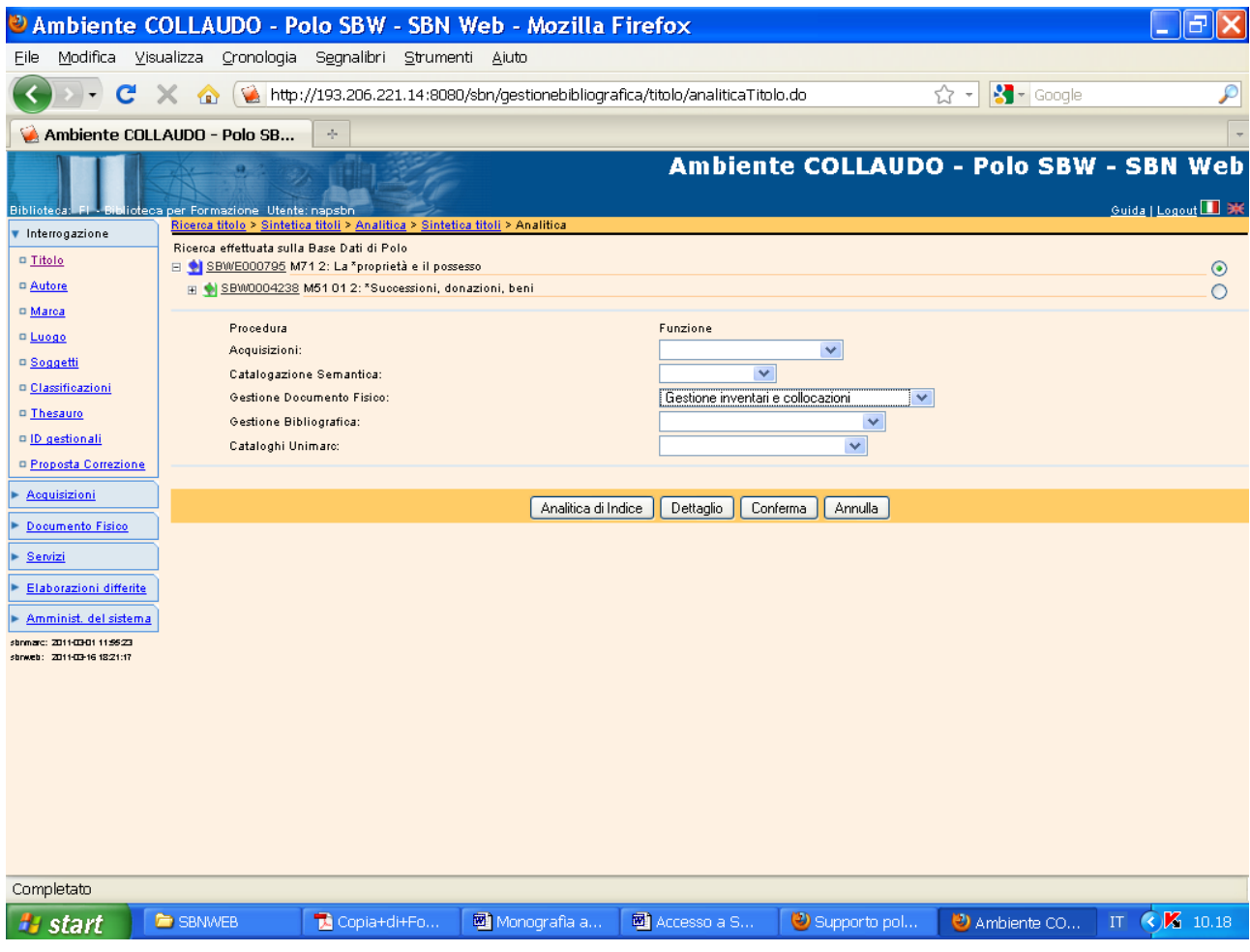

### Conferma

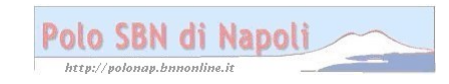

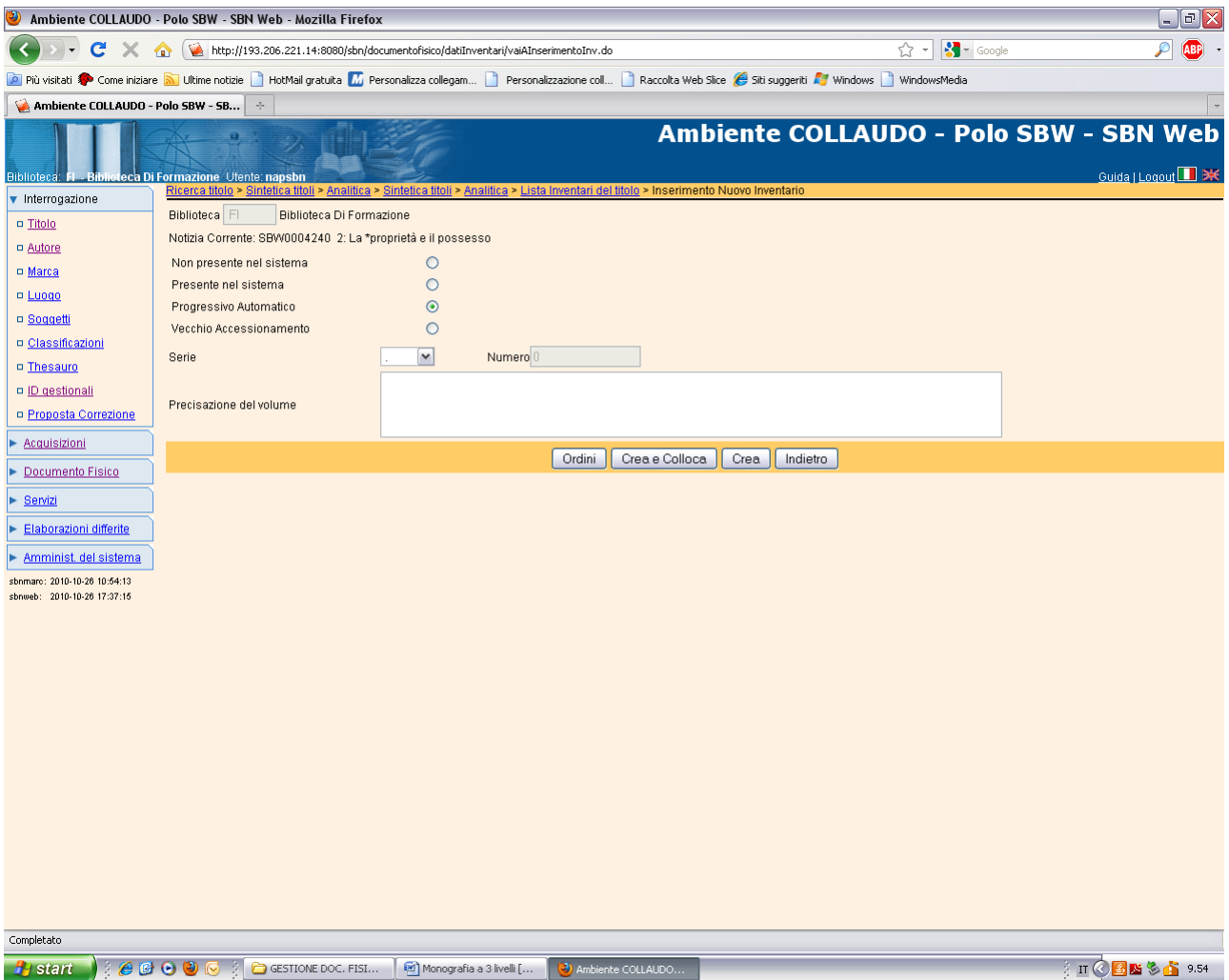

## Crea e colloca

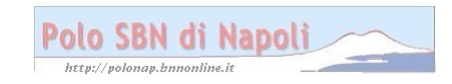

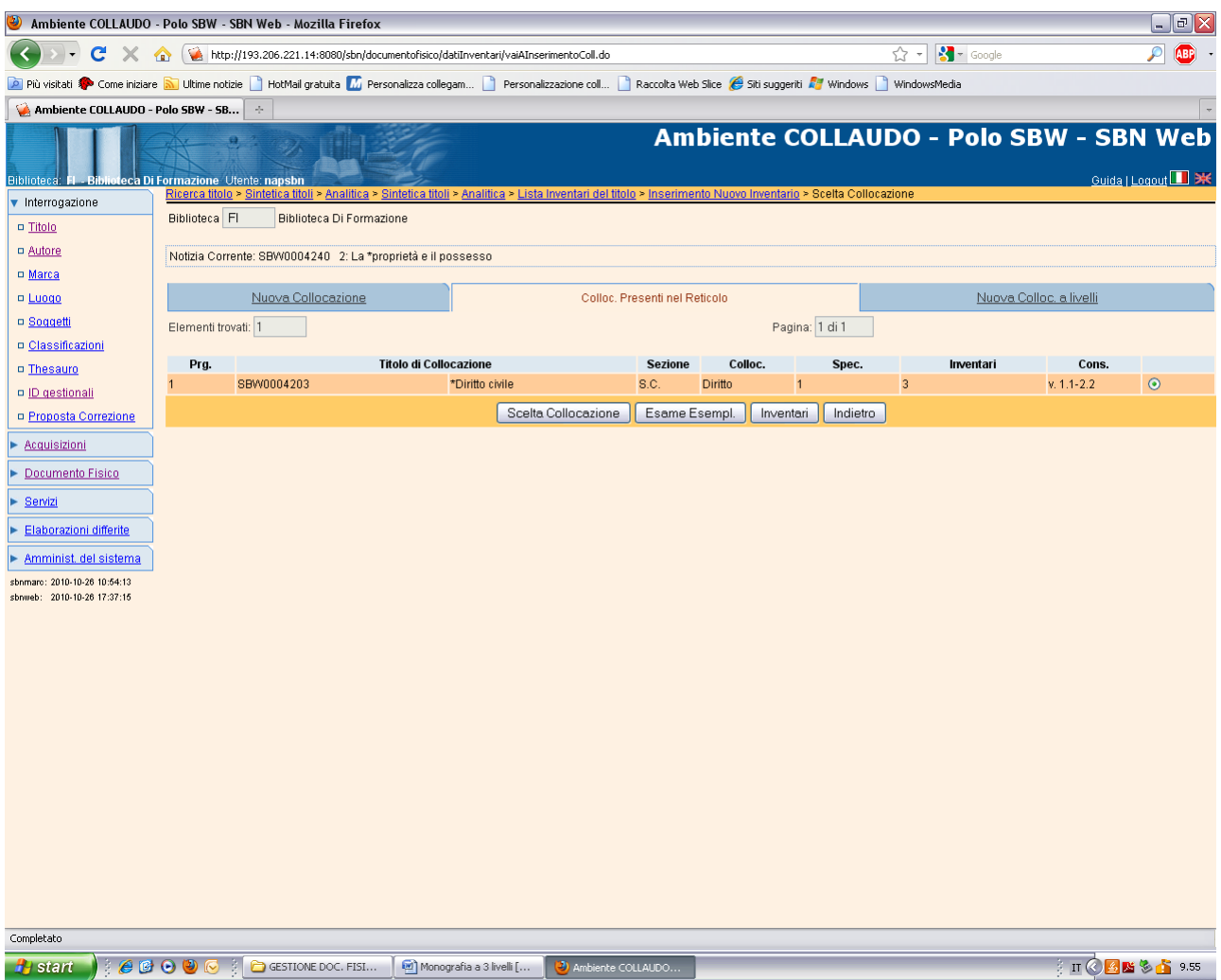

## **Scelta collocazione**

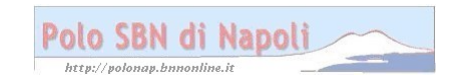

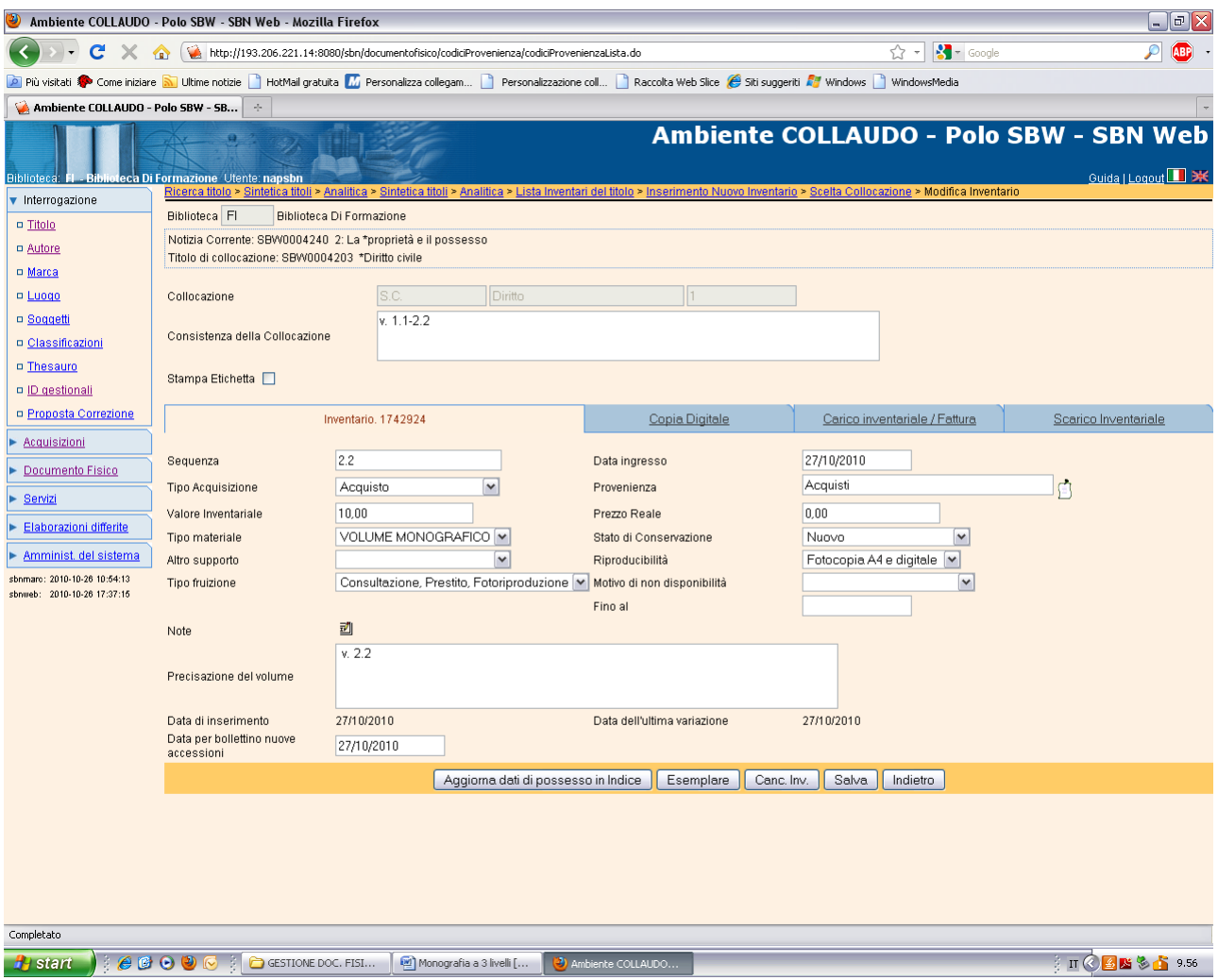

**Salva**

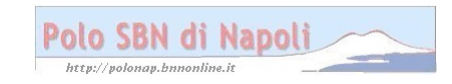

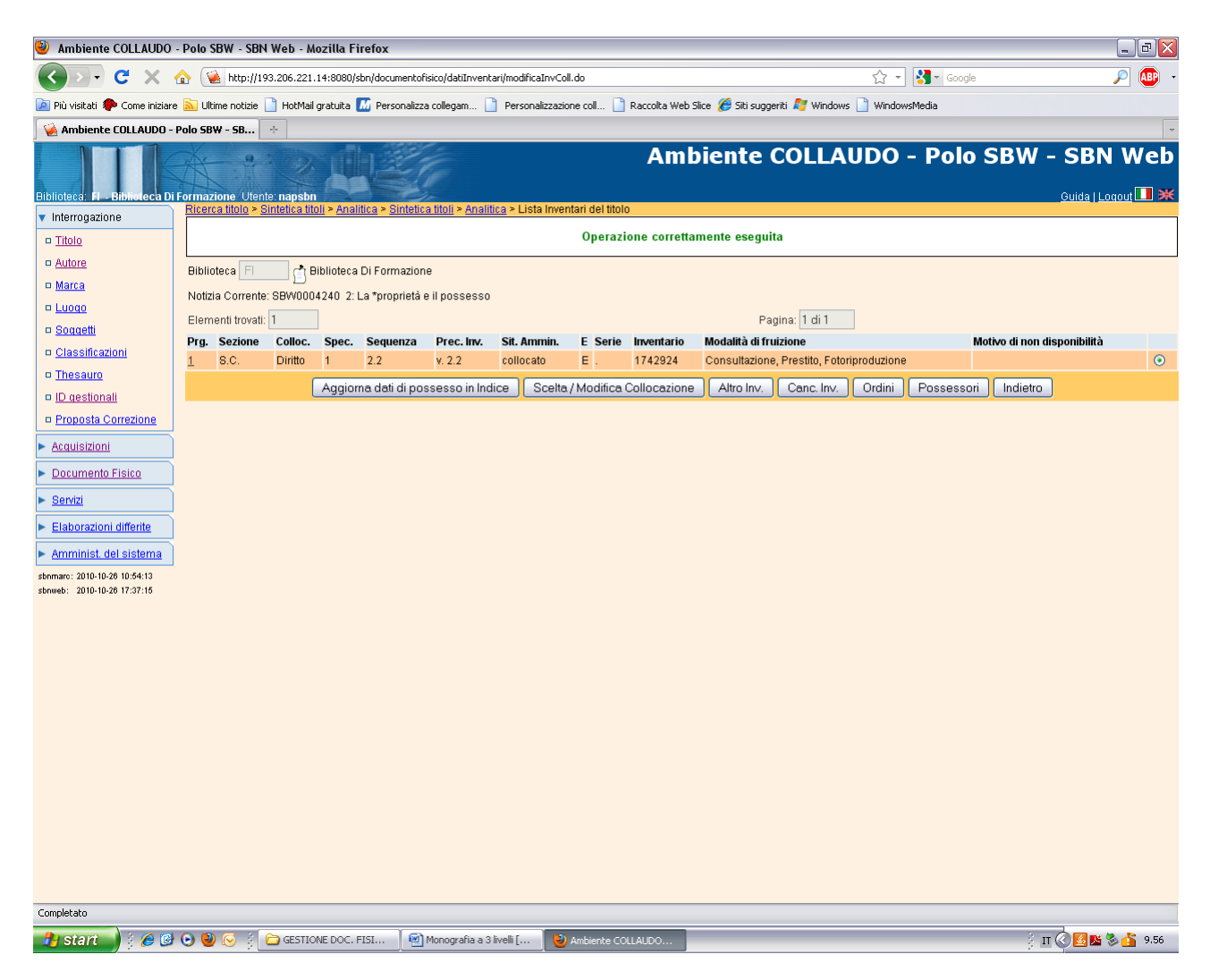

**Ricerca titolo** (pulsante in alto, per effettuare l'esame del posseduto a partire dalla monografia superiore)

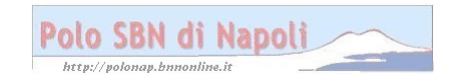

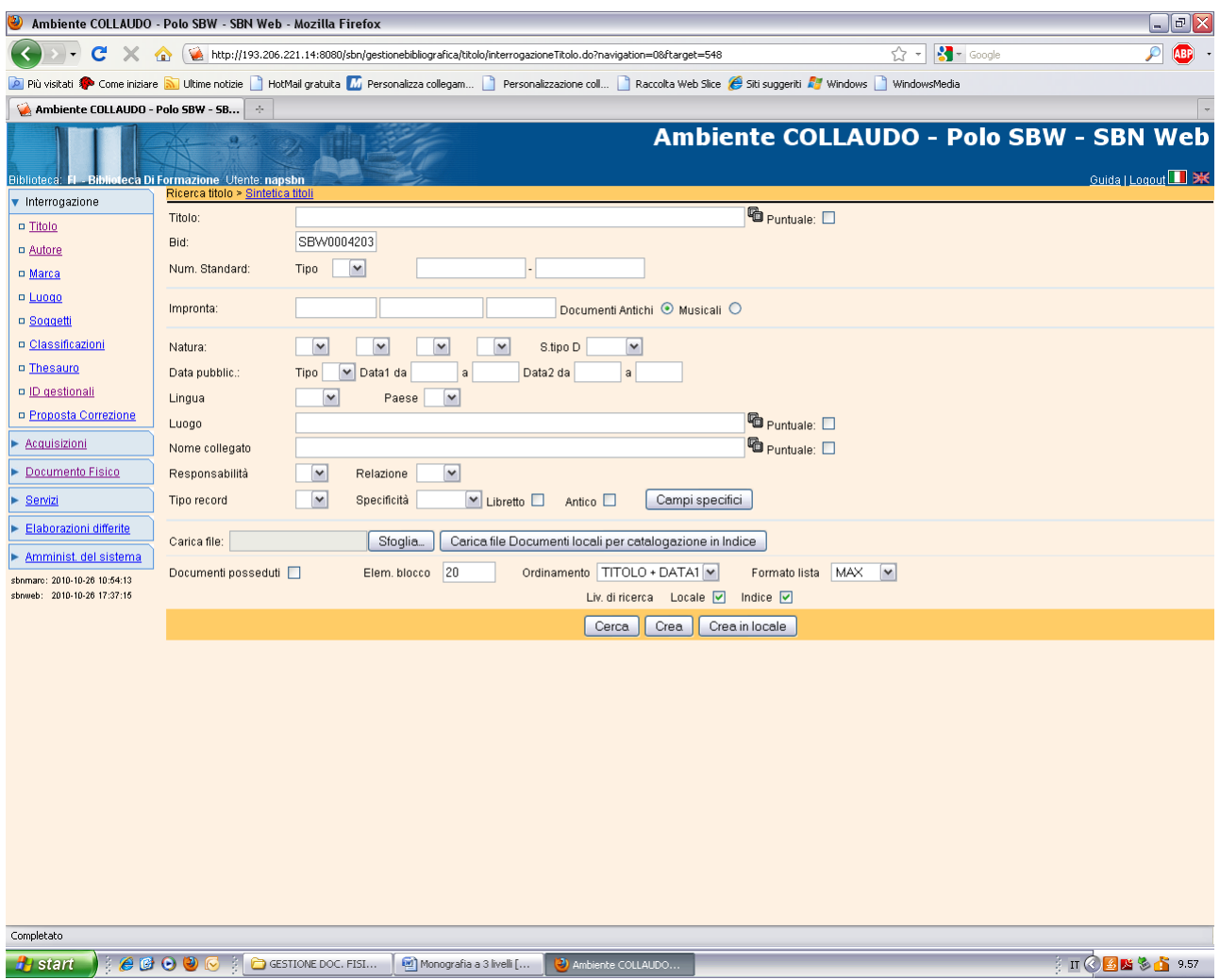

#### **Cerca**

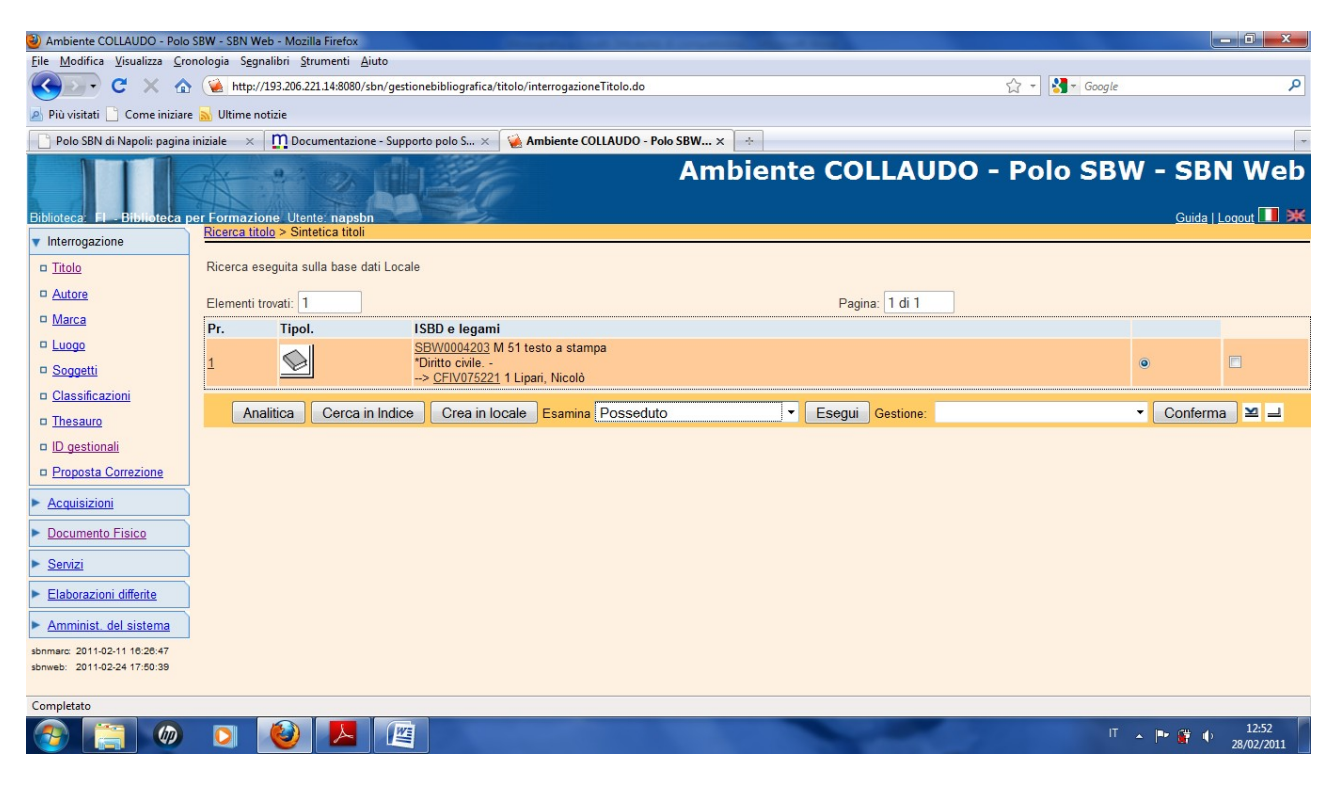

Polo SBN di Napoli http://poloi nline.it av.bn

## Esegui

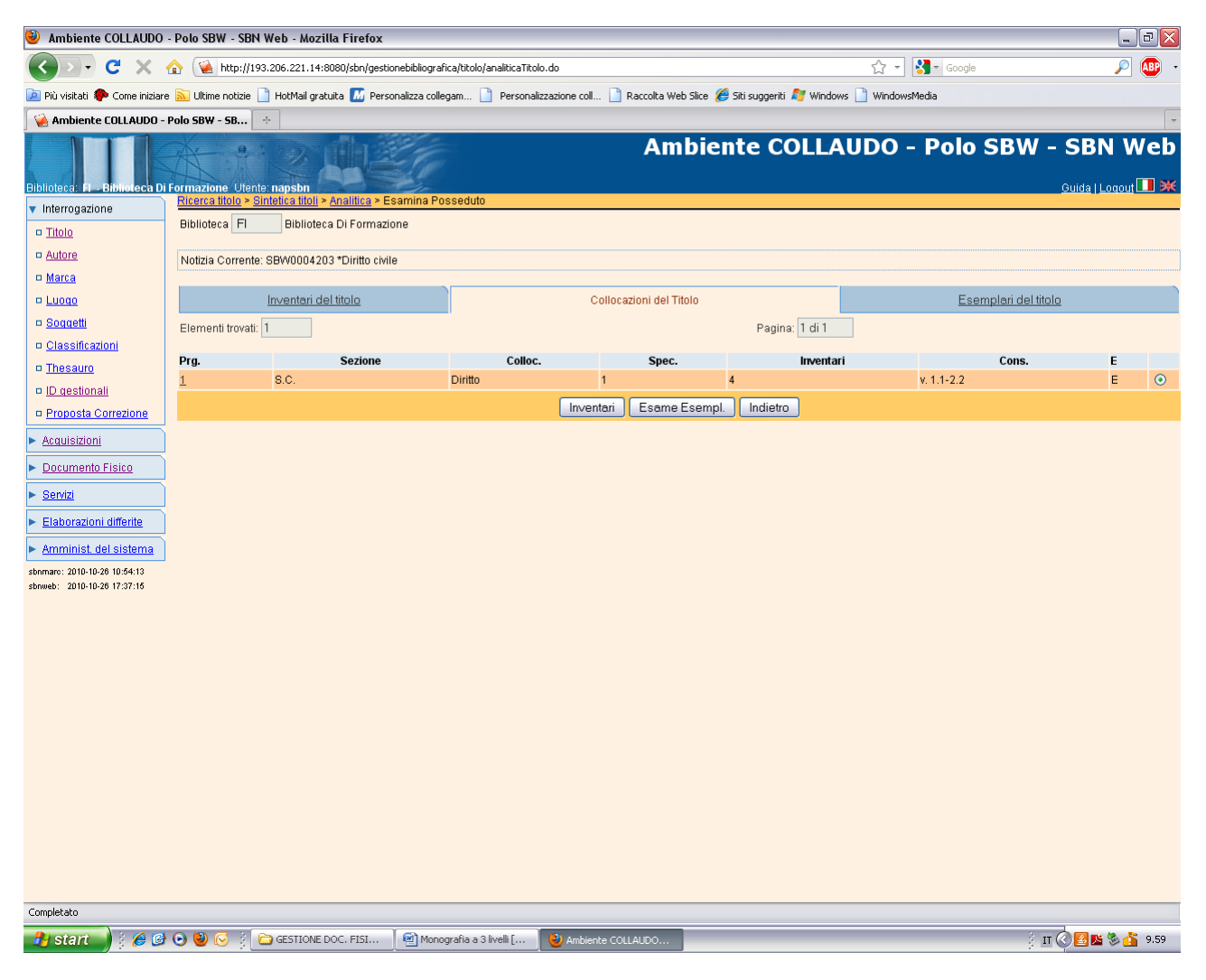

#### Inventari

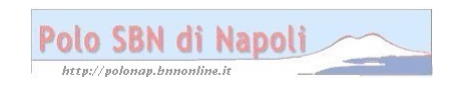

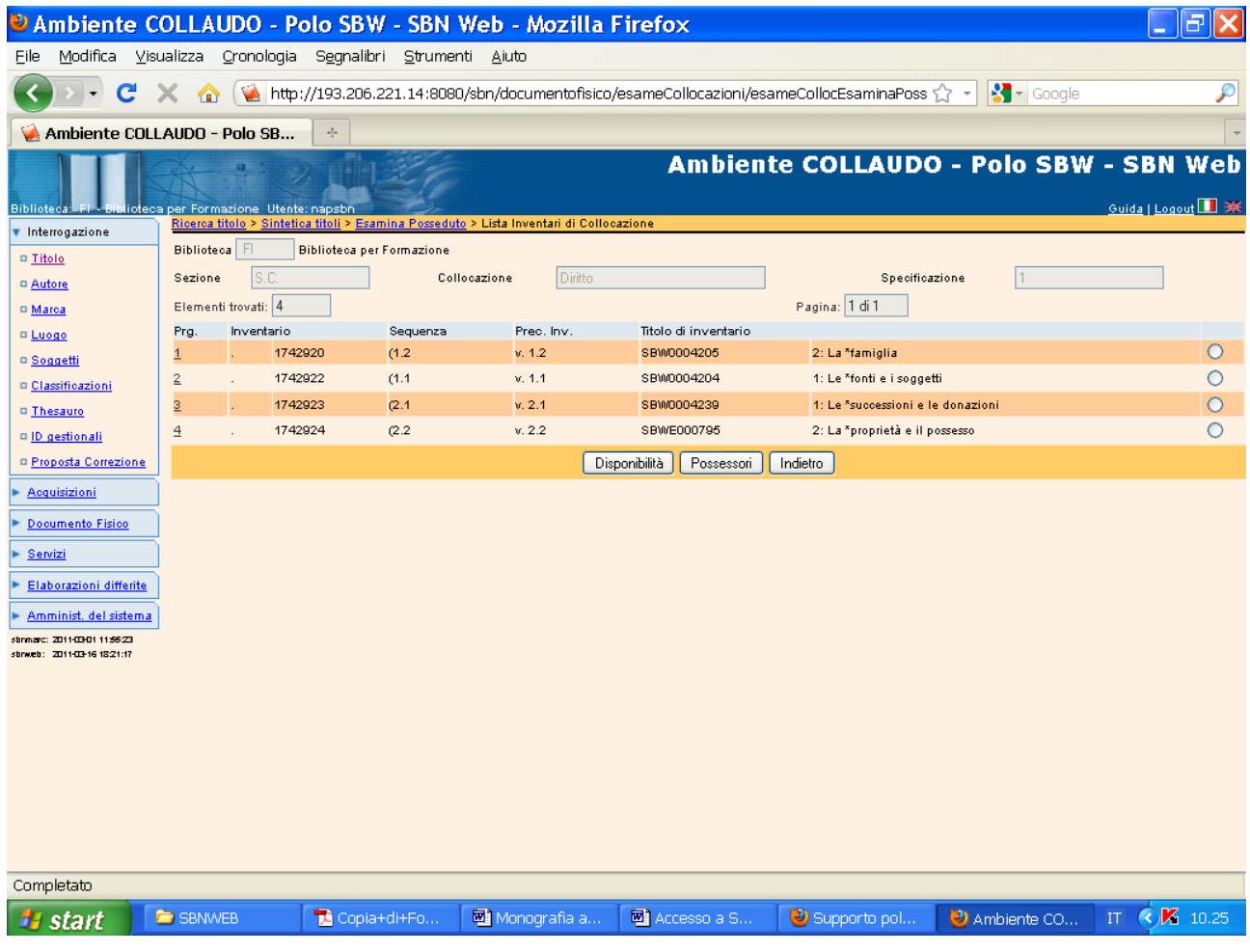

## Indietro

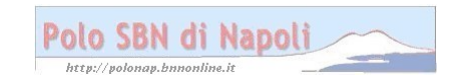

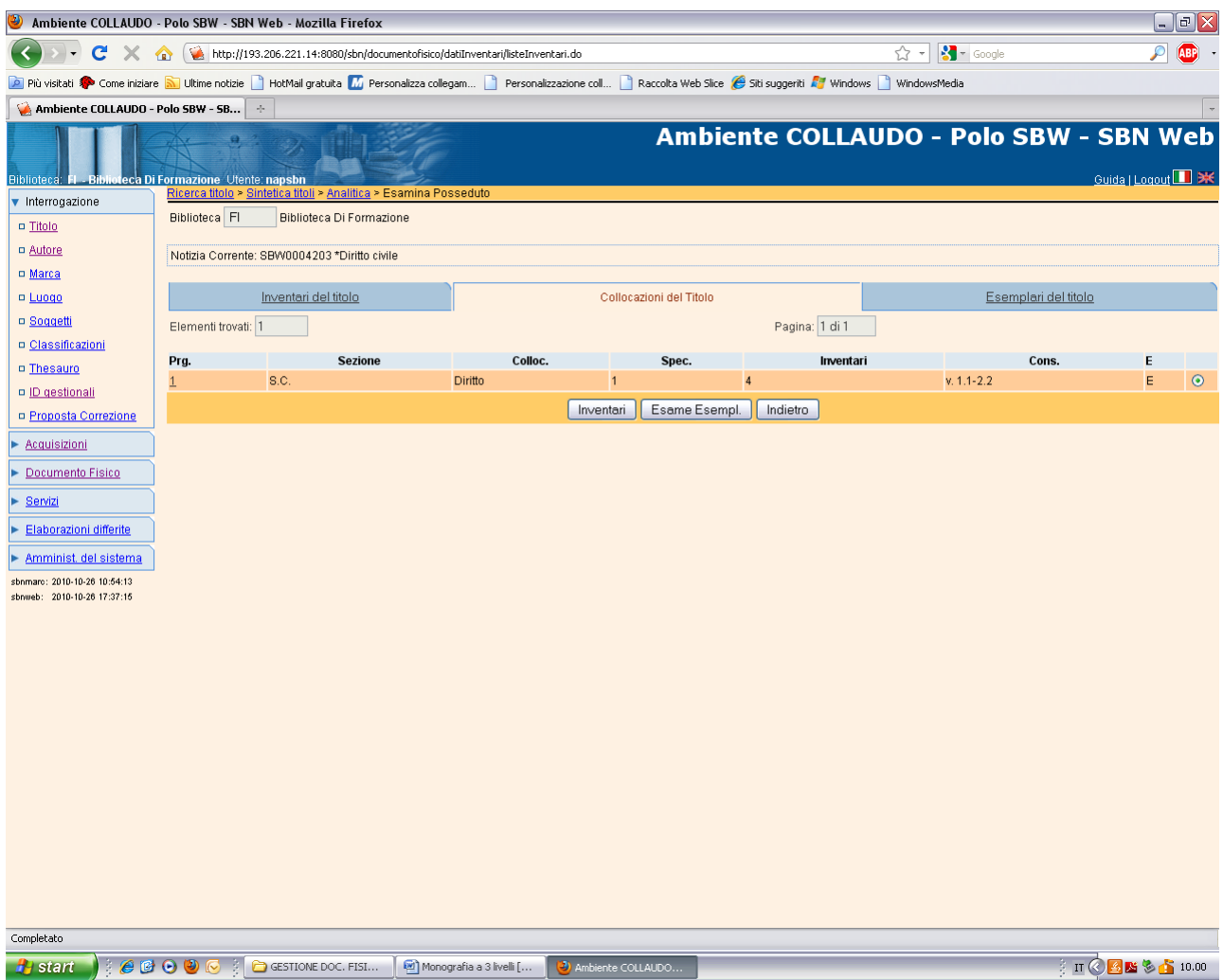

**Esame Esempl.**

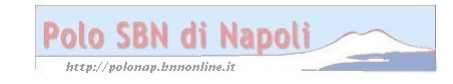

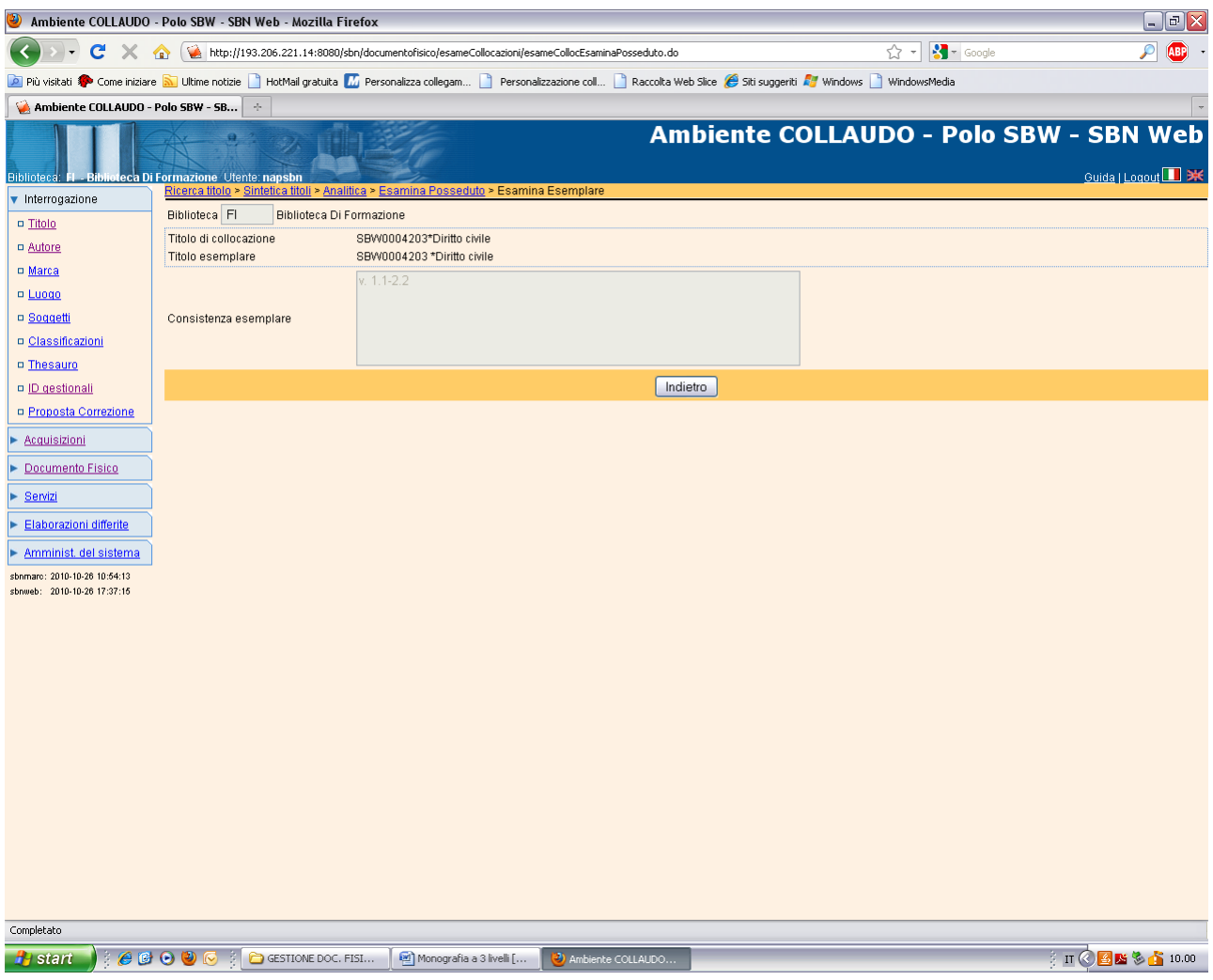

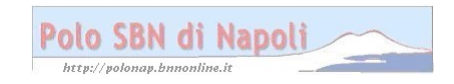